# **MS104-SH4**

# **MS104-USB H/S の使用方法** 1 MS104-USB H/S の使用方法

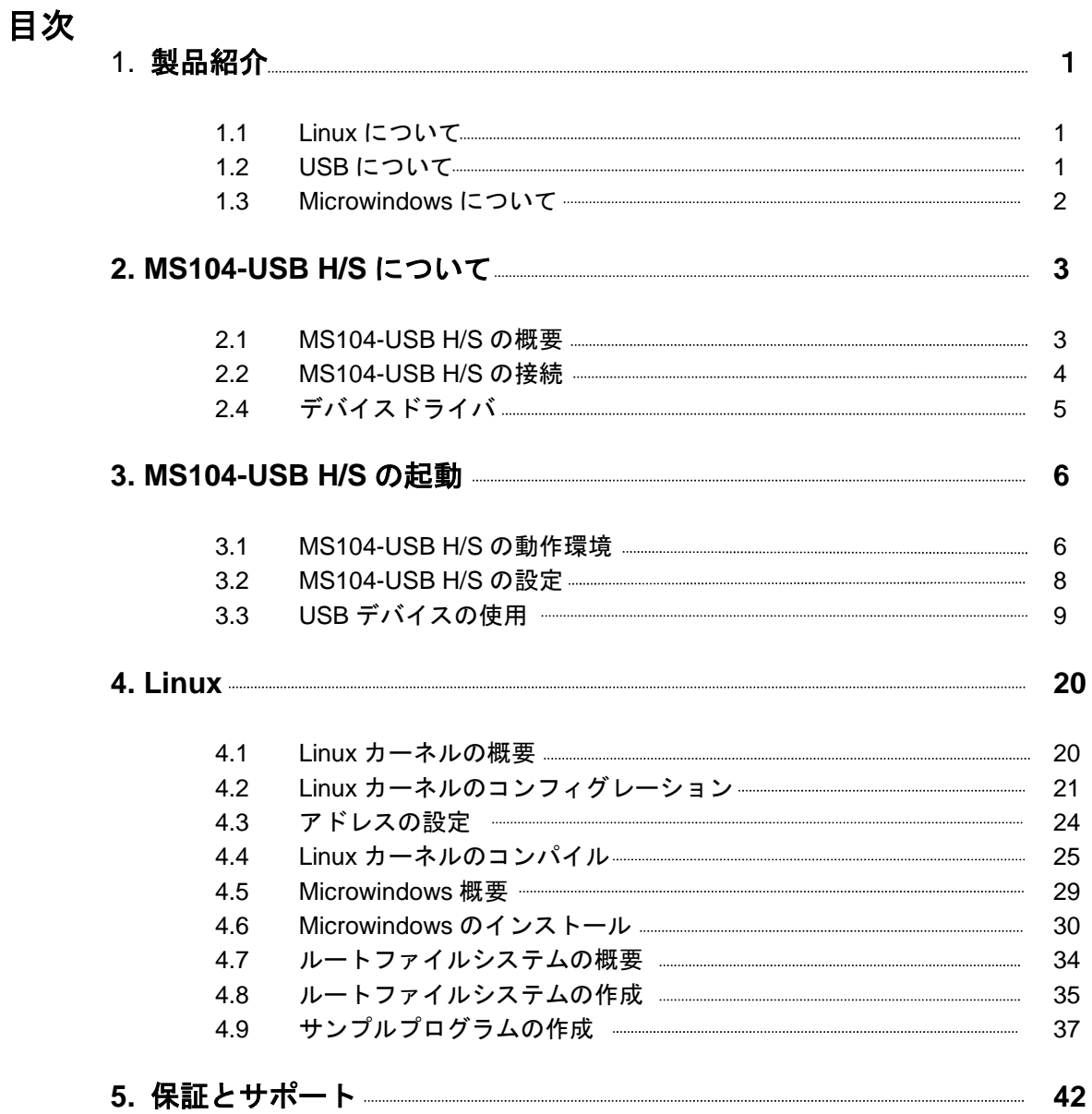

# 1. 概要

本アプリケーションノートは USB ホスト・スレーブコントローラボード「MS104-USB H/S」を MS104-SH4 用 Linux で使用する方法 ついて述べます。

MS104-USB H/S は、SL811HST (Cypress 社) USB ホスト・スレーブコントローラを 2 機搭載した PC/104 規格準拠周辺ボードで す。MS104-USB H/S は、USB ホスト・スレーブデバイス両対応で、フルスピード(12M)とロースピード(1.5M)デバイスに対応 しています。

MS104-SH4 と MS104-USB H/S を組み合わせることにより、LinuxUSB ホストコントローラとして動作させることができます。

本アプリケーションノートでは、MS104-SH4 用 Linux を使用して、USB フラッシュメモリ、USB キーボード、USB マウスの動作方法 について説明します。

本アプリケーションノートを実行するには、必ず「**MS104-SH4 Linux** 開発環境キット **Linux-KIT-A02**」がインストールさ れている必要があります。

# 1.1 Linux について

Linux とは 1991 年に Linus Torvalds 氏によって開発された、オープンソースの UNIX 互換オペレーティングシステムです。 Linux はオープンソース、ロイヤリティフリーという特性から、世界中のプログラマたちにより日々改良され、現在では Win dows を脅かす存在にまで成長しました。今では大手企業のサーバーや、行政機関などにも広く採用されています。 また、Linux の特長として CPU アーキテクチャに依存しないということがあげられます。そのため、数多くのターゲット(CPU) に移植されており、デジタル家電製品を中心に非 PC 系製品にも採用されるようになりました。 Linux の詳細については、一般書籍やインターネットから多くの情報を得られますので、それらを参考にしてください。

### 1.2 USB について

USB (Universal Serial Bus) は Compaq (現 Hewlett-Packard)、Intel、Microsoft、NEC の四社により策定された PC と周辺機器 とのデータ転送方式の一つです。USB は現在バージョン 2.0 が最新版となります。USB2.0 では、従来の USB1.1 の Full Speed (12Mbps) と Low Speed (1.5Mbps)に加え、High Speed (480Mbps)が追加されました。USB2.0 では上位互換が確保されて おり、USB1.1 準拠の製品は USB2.0 の環境でも使用することができます。

USB は通信をすべてホスト側で制御するようになっており、ホストと各デバイス間の通信では必ずホストから各デバイスに対して 転送要求を行います。USB は、1 台のホストからハブを介することによって、最大 127 個のデバイスを接続することができます。 USB の詳細については、インターネット上に規格書が公開されておりますので、そちらをご覧下さい。

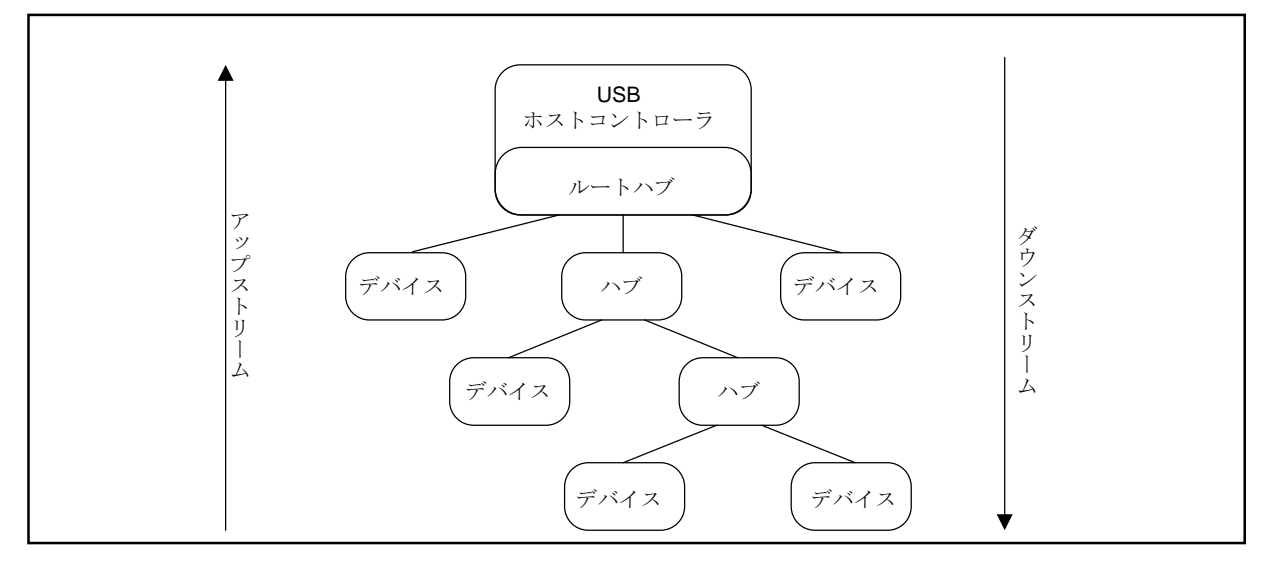

#### **Fig1.2-1 USB** のバストポロジ

# 1.3 Microwindows について

Microwindows は Century Software 社のオープンソースのプロジェクトで、組込み機器向けに設計されたウィンドウシステム です。Microwindows は 3 階層で設計されており、最下層はモニタやマウス、キーボードなどの入出力デバイスのドライバです。 中間層は線描、領域塗りつぶし、クリッピング、カラーモデルなどのグラフィックエンジン、最上位層は 2 つの API をサポート しています。

API は Microwindows と呼ばれる Win32 API を模した API と Nano-X と呼ばれる X Window System の API を模した API の 2 種 類です。Nano-X は Linux で採用されています。

Microwindows はフレームバッファ(グラフィックスイメージを保持するメモリ領域)をサポートしているため、非常に高速に動作 し、PC 用の X Window System に比べ、Nano-X サーバのサイズが 100~200KB 程度と非常にサイズが小さくなります。

# 2. MS104-USB H/S について

# 2.1 MS104-USB H/S の概要

MS104-USB H/S は USB2.0 の High Speed (12Mbps) と Low Speed (1.5Mbps) に対応した、PC/104 バス準拠の USB ホスト・ スレーブコントローラボードです。

MS104-USB H/S は弊社 CPU ボード『MS104-SH4』と組み合わせることにより、LinuxUSB ホストコントローラとして動作す ることができます。

MS104-SH4 用 Linux (apLinux) には MS104-USB H/S 用ホストデバイスドライバが組み込まれており、USB マスストレージ規 格に準拠する USB フラッシュメモリや、弊社 PC/104 バス準拠グラフィックボード『MS104-VGA/LCD』と組み合わせることに より USB キーボード、組込み向けウィンドウシステム『Microwindows』と組み合わせれば USB マウスを動作させることができ ます。

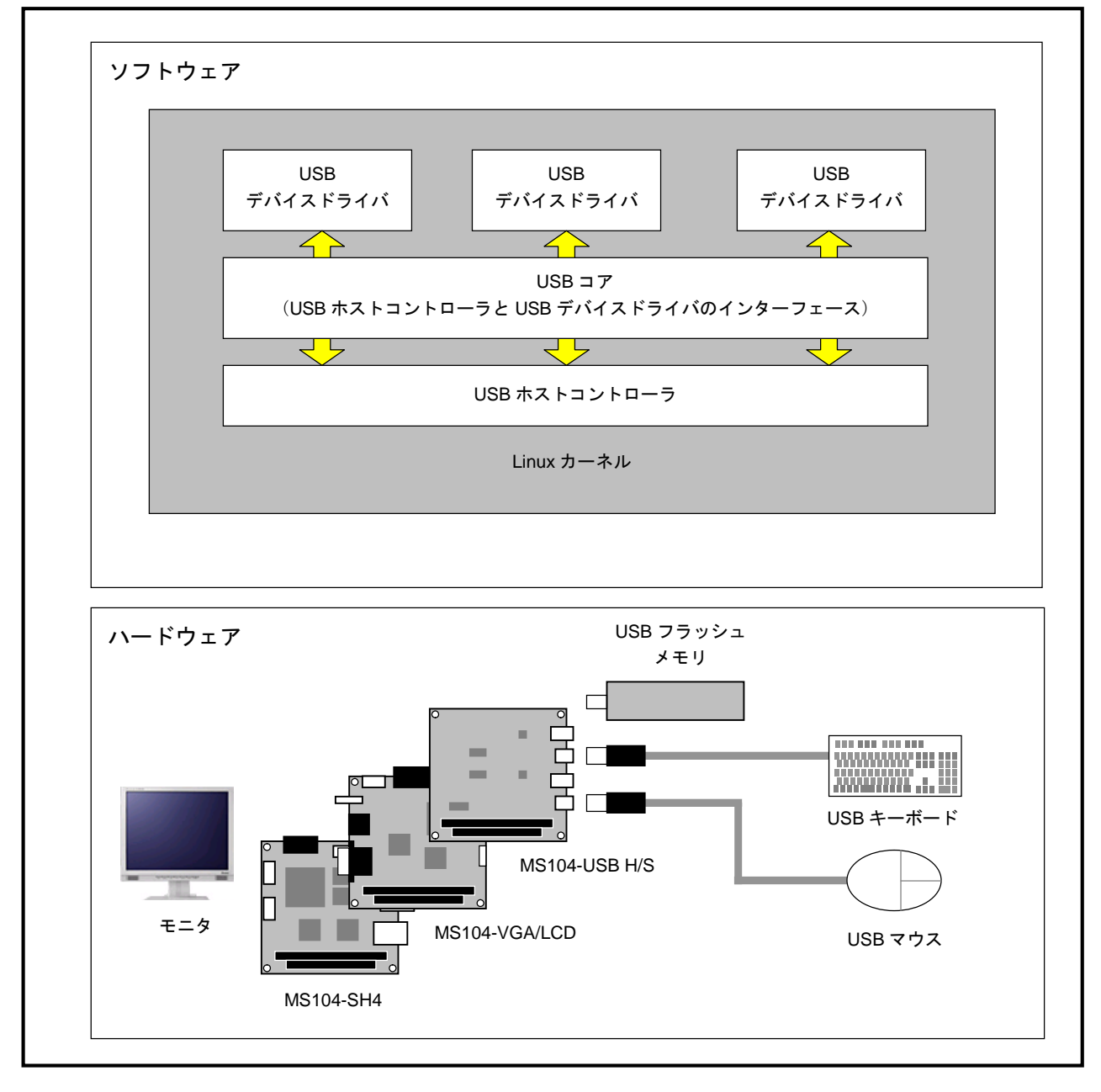

**Fig 2.1-1 MS104-USB H/S** の概要

# 2.2 MS104-USB H/S の接続

MS104-USB H/S は MS104-SH4 と組み合わせることにより、LinuxUSB ホストコントローラとして動作させることができます。 また、MS104-VGA/LCD と組み合わせることにより、USB キーボード・マウスといった入力デバイスの動作を確認することが できます。

下図に MS104-USB H/S および MS104-SH4 を使用したときの USB フラッシュメモリとの接続例を示します。

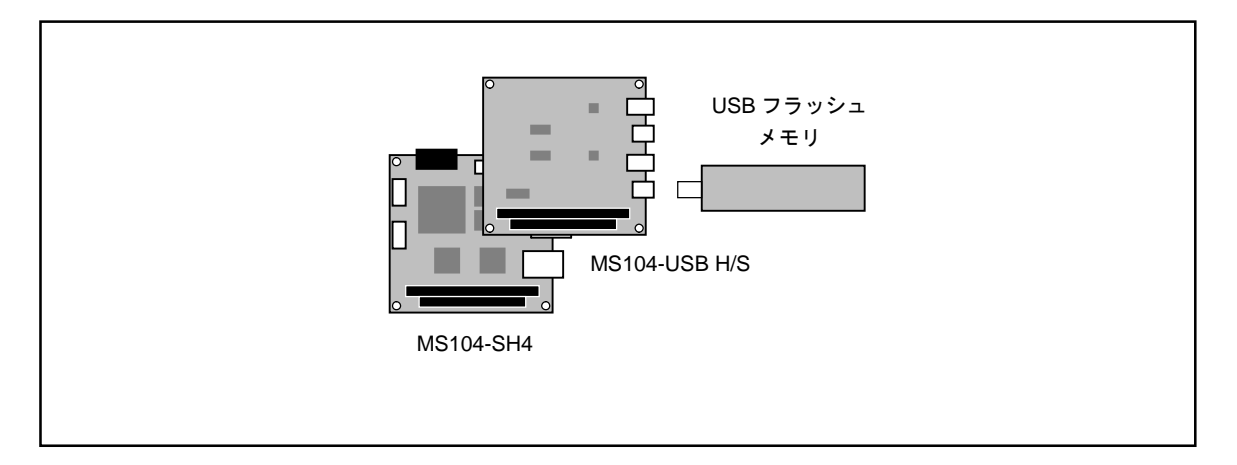

**Fig 2.2-1 USB** フラッシュメモリとの接続

下図に USB キーボード・マウスの接続例を示します。

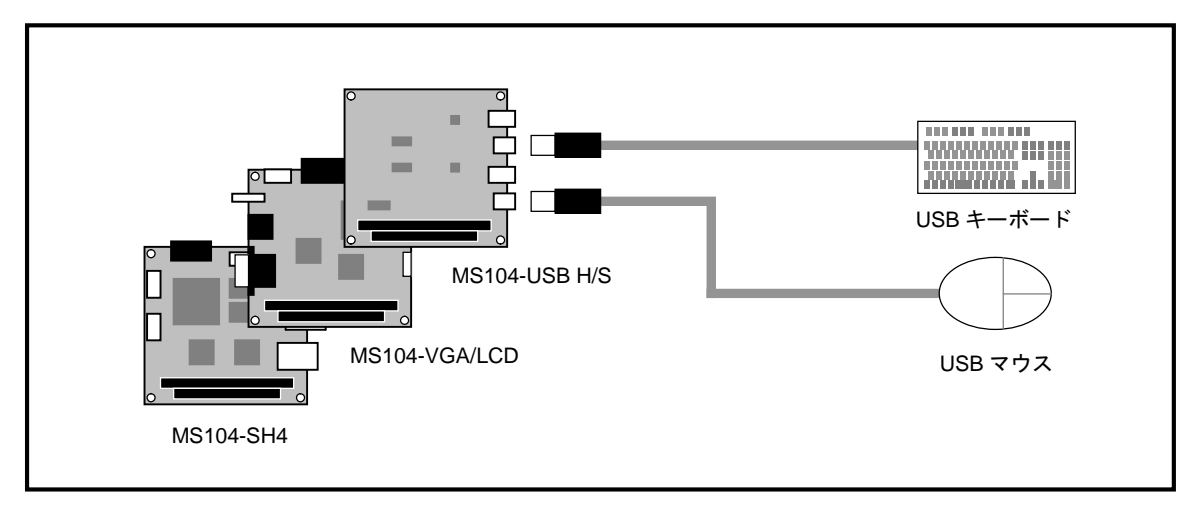

**Fig 2.2-2 USB** キーボード・マウスとの接続

# 2.3 デバイスドライバ

#### Linux

Linux の USB ドライバは3階層に分かれています。最上位層は各 USB ドライバを制御する USB デバイスドライバ、 中間層は各 USB デバイスドライバのロード・アンロードや USB デバイスドライバと最下位層の HCD との仲介を行う API を提供する USB コア、最下位層は実際 USB 転送などのハードウェアの制御を行う HCD (ホストコントローラド ライバ)となります。

MS104-USB H/S は、最下位層の HCD のみ実装し、USB ホストを動作させています。MS104-USB H/S は USB ホスト コントローラ「SL811HST」が 2 機搭載されており、apLinux 上からは USB ホストコントローラが二つ存在しているこ とになります。

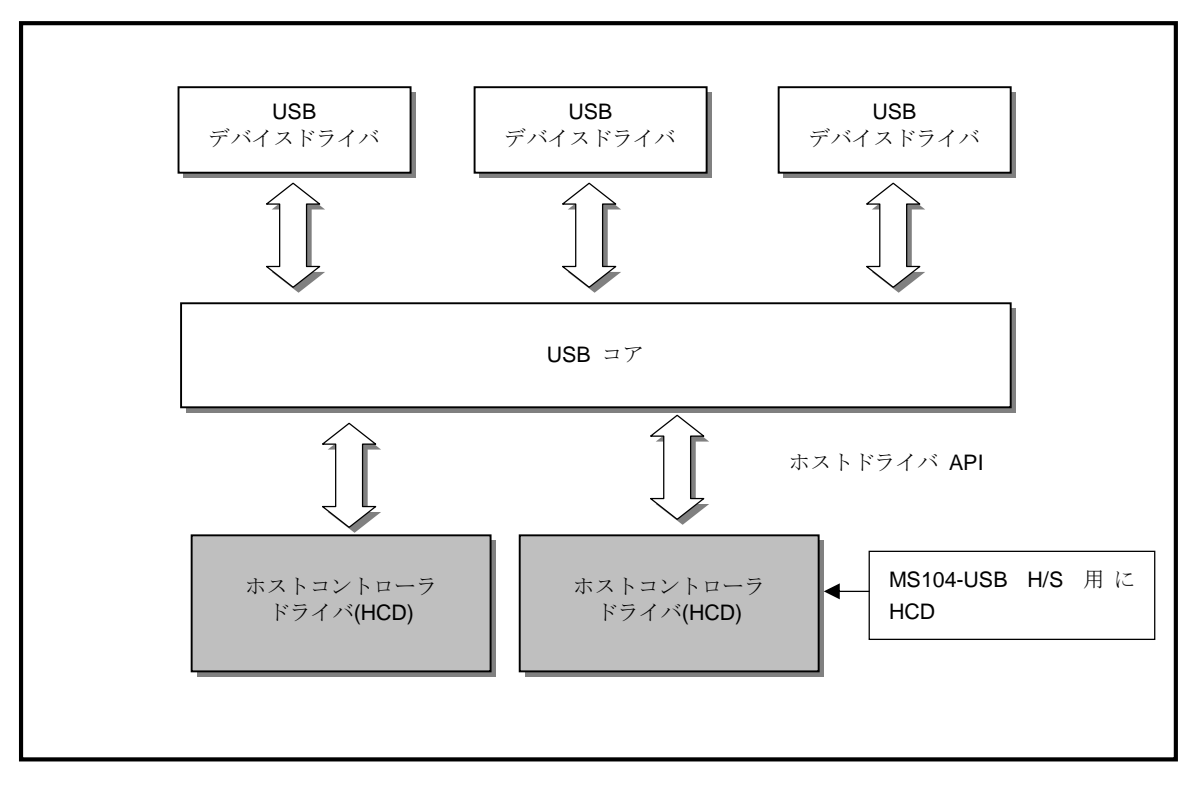

**Fig 2.3-1 Linux USB** ドライバ

#### **Table 2.3-1 USB** ホストコントローラデバイス

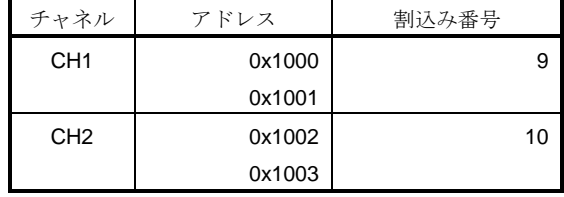

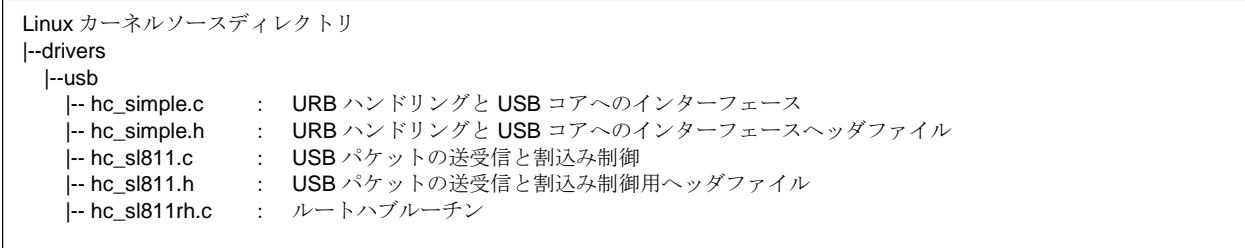

#### **Fig 2.3-2 LinuxUSB** ホストコントローラデバイスソースファイル構成

# 3. MS104-USB H/S の起動

『MS104-USB H/S』と『MS104-SH4』を使用して、USB デバイスを動作させる手順について説明します。

#### 3.1 MS104-USB H/S の動作環境

apLinux が動作する MS104-SH4 ボードをご用意ください。

#### ●ホスト PC

RedBoot/Linux のコンソール、および、TFTP、NFS サーバとして使用します。シリアルポート、ネットワーク、TFTP、 NFS サーバが使用可能な PC をご用意ください。

●電源

MS104-USB H/S は PC/104 バスから電源の配給を受けることができます。MS104-SH4 に必要な電源は DC5V±5%です。 MS104- USB H/S と合わせて使用するため、2A 程度の電源をご用意ください。

※USB に接続するデバイスにより、最大 1A まで電源を消費します。接続する USB デバイスに合わせて電源をお選びくだ さい。

#### **OLAN**

NFS を使用してホスト PC と MS104-SH4 でデータのやり取りを行います。MS104-SH4 をネットワークに接続できる LAN ケーブルをご用意ください。

#### ●USB フラッシュメモリ

Linux 上での USB ホストの機能を検証するために USB フラッシュメモリを使用します。USB フラッシュメモリは USB マスストレージクラス対応で 256Mbyte 以下のものをご用意ください。

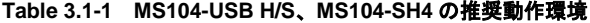

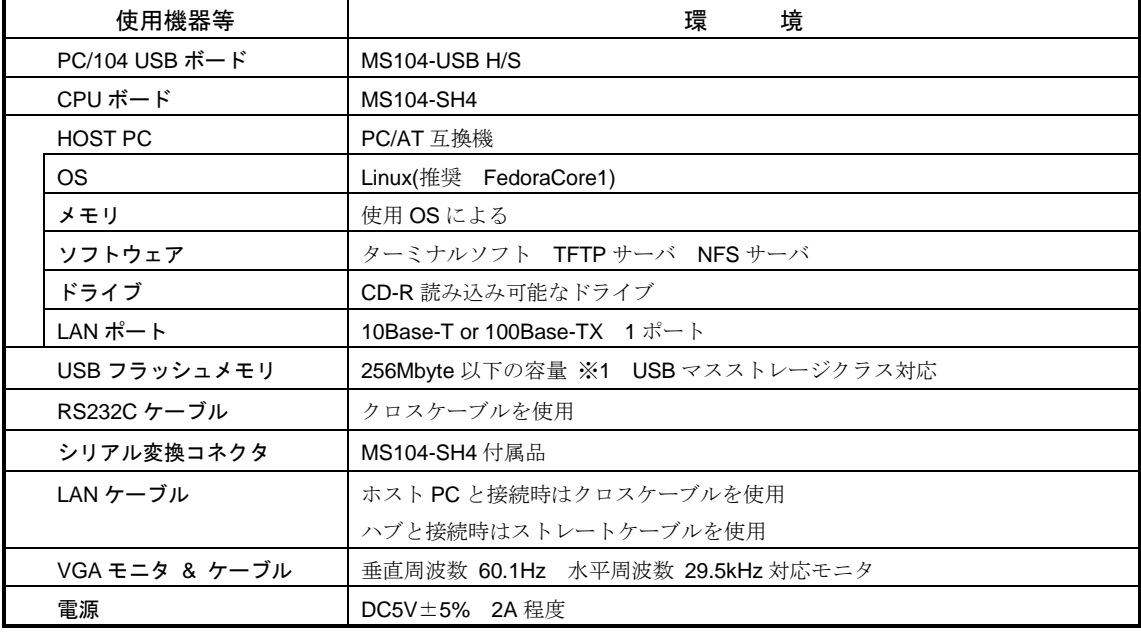

※1 現在 Linux 上では USB ハードディスクなど容量が大きいストレージデバイスを接続するとディレクトリ探索 (Is 等のコマンド)が非常に遅いという現象が見られます。現在、弊社で動作確認しているのは 256Mbyte 以下の USB フラッシュメモリです。

# 3.2 MS104-USB H/S の設定

Linux 用に MS104-USB H/S ボードの設定を行います。

① I/O アドレスを H'1000 に設定します。SW1 の 4 番のみ OFF にして下さい。

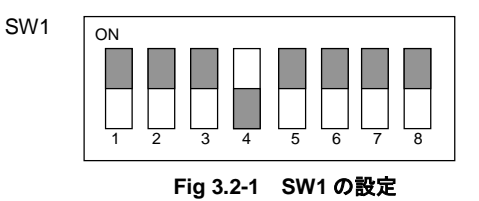

② CH1 をホストの設定にします。JP5 の 1 番と 2 番にジャンパピンを接続します。

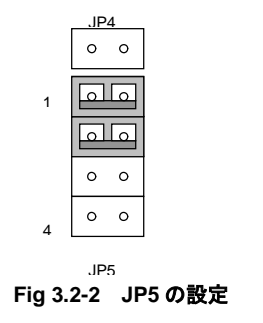

3 CH1 の割込みを PC/104 バス IRQ6 (Linux 上での割込み番号 9)に設定します。JP3 の CH1 を IRQ6 にジャンパピンで 接続します。

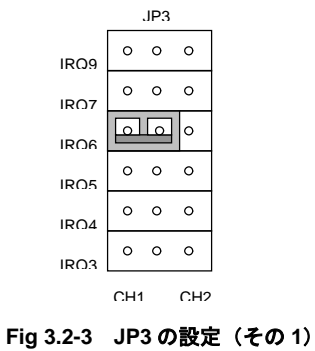

④ CH2 をホストの設定にします。JP7 の 1 番と 2 番にジャンパピンを接続します。

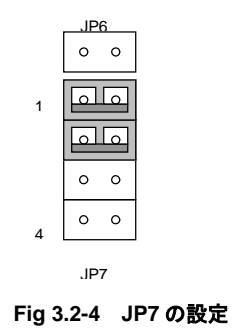

⑤ CH2 の割込みを PC/104 バス IRQ5(Linux 上での割込み番号 10)に設定します。JP3 の CH2 を IRQ5 にジャンパピン で接続します。

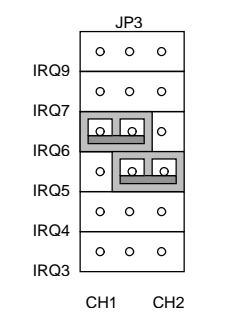

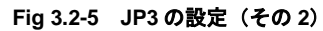

# 3.3 USB デバイスの使用

apLinux では USB デバイスとして HID (Human Interface Device) とストレージデバイスを扱うことができます。以下では、 各 USB デバイス (USB マウス・キーボード、USB フラッシュメモリ・ハードディスク)の使用法について説明します。

#### MS104-USB H/S ホストコントローラ対応 Linux カーネル

各種 USB デバイスを動作させる前に、MS104-USB H/S ホストコントローラに対応した Linux カーネルを MS104-SH4 搭載のフラッシュロムに格納しておきます。

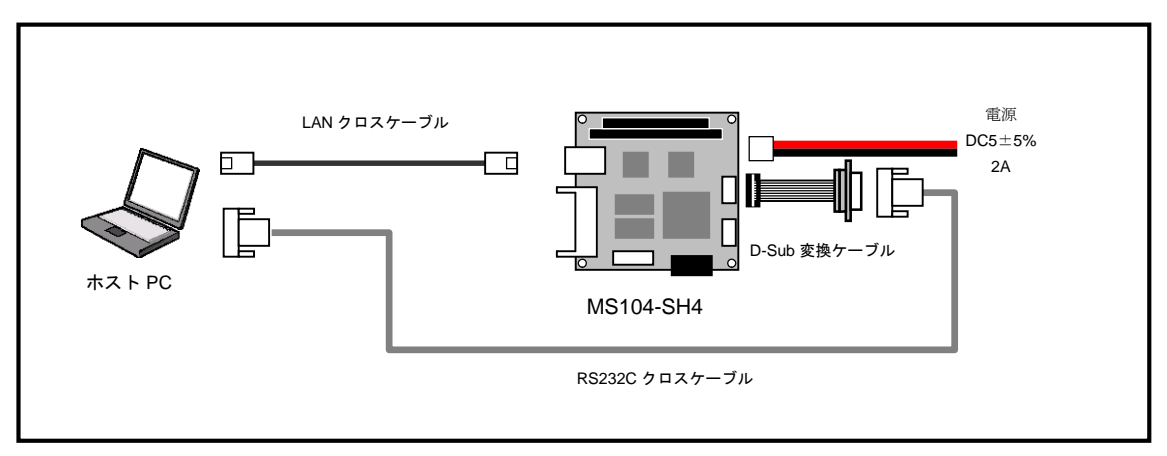

#### **Fig 3.3-1 MS104-SH4** の接続

① Linux に root 権限でログインします。 [alpha@ap\_linux ms104sh4]\$ **su -** Password:**\*\*\*\*\*\*\*\*** ② 「MS104-SH4」の添付 CD-ROM、もしくは、「MS104-SH4 ファイルセンター」から MS104-USB H/S ホストコン トローラ用 Linux カーネルと RAM ディスクイメージ (ルートファイルシステム)を取得し、TFTP サーバディレクト パスワードを入力してください 入力

リ『**/tftpboot**』にコピーします。 下記のコマンドは「MS104-SH4」の添付 CD-ROM から Linux カーネルと RAM ディスクイメージ (ルートファイル システム)をコピーする場合です。

[alpha@ap\_linux root]# **mount /dev/cdrom /mnt/cdrom** 入力 [alpha@ap\_linux root]# **cp /mnt/cdrom/linux/ms104usb/vmlinuz-ms104sh4-x.x-usb /tftpboot/.** 入力 [alpha@ap\_linux root]# **cp /mnt/cdrom/linux/ms104usb/ramdisk-ms104sh4-x.x-usb.gz /tftpboot/.** 入力

- ※ MS104-SH4 Linux導入マニュアル『**MS104-SH4 Linuxstart.pdf**』添付CD-ROMもしくは弊社MS104-SH4 ファイルセンタ ー『**http://www.apnet.co.jp/e-linux/dl/filecenter/index.html**』から入手することができます。
- ※ MS104-SH4 ファイルセンター『**http://www.apnet.co.jp/e-linux/dl/filecenter/index.html**』にアクセスするには、ユーザ 登録『**https://www.apnet.co.jp/cgi-bin/ms104\_reg/index.html**』が必要です。
- ※ 「x.x」はバージョン番号を示します。バージョン 2.0 の場合は「2.0」になります。

③ MS104-USB H/S と MS104-SH4 を「**Fig 3.3-1 MS104-SH4** の接続」を参考に接続します。

MS104-SH4 の電源が OFF であることを確認し、MS104-SH4 ボードの COM2(SCIF)と Ethernet ポートをそれぞれ、 ホスト PC のシリアルポートと Ethernet ポートに接続してください。

MS104-SH4 の電源を ON にし、RedBoot の起動ログが表示されたら、自動起動を停止するため『**Ctrl+C**』とタイ プします。

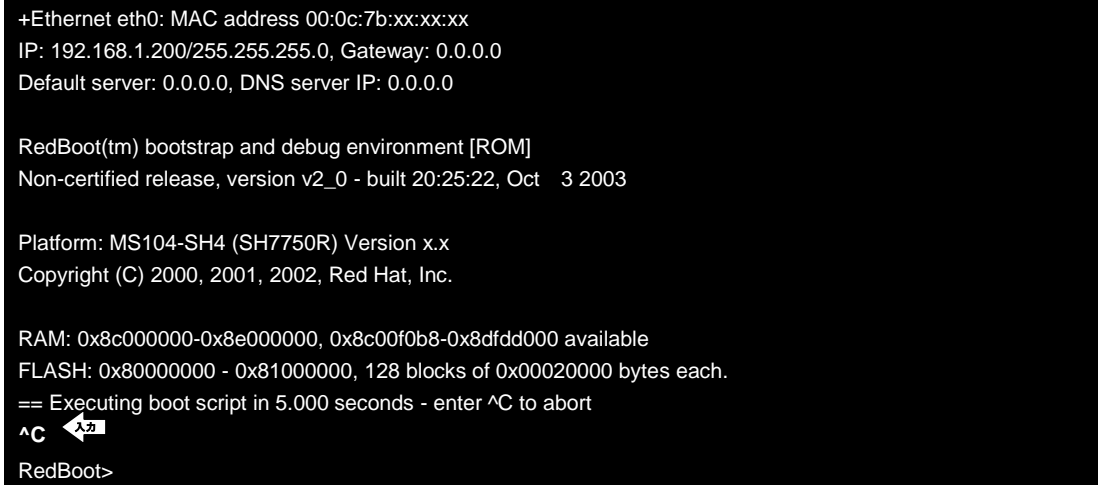

④ RedBoot に Linux カーネルイメージをダウンロードし、フラッシュロムに格納します。

TFTP サーバの IP アドレスは「**192.168.1.201**」と仮定します。

RedBoot> **load –r –b 0x8c210000 –m tftp –h 192.168.1.201 vmlinuz-ms104sh4-x.x-usb** 入力 Raw file loaded 0x8c210000-0x8c30c120, assumed entry at 0x8c210000 RedBoot> **fis create -b 0x8c210000 -l 0x100000 -r 0x8c210000 -e 0x8c210000 -f 0x80040000 vmlinuz** 入力 An image named 'vmlinuz' exists - continue (y/n)? y ... Erase from 0x80040000-0x80140000: ........ ... Program from 0x8c210000-0x8c310000 at 0x80040000: ........ ... Unlock from 0x80fe0000-0x810000000: . ... Erase from 0x80fe0000-0x81000000: . ... Program from 0x8dfdf000-0x8dfff000 at 0x80fe0000: . ... Lock from 0x80fe0000-0x810000000: .

RedBoot>

※ 「x.x」はバージョン番号を示します。バージョン 2.0 の場合は「2.0」になります。

⑤ RedBoot に RAM ディスクイメージをダウンロードし、フラッシュロムに格納します。

#### TFTP サーバの IP アドレスは「**192.168.1.201**」と仮定します。

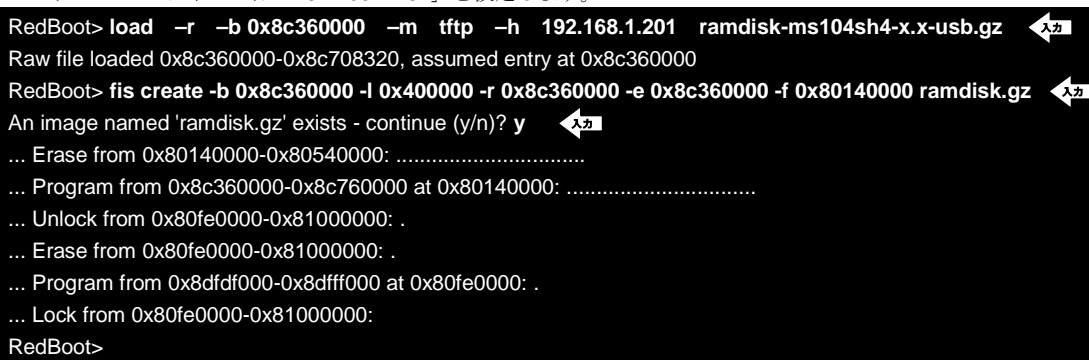

※ 「x.x」はバージョン番号を示します。バージョン 2.0 の場合は「2.0」になります。

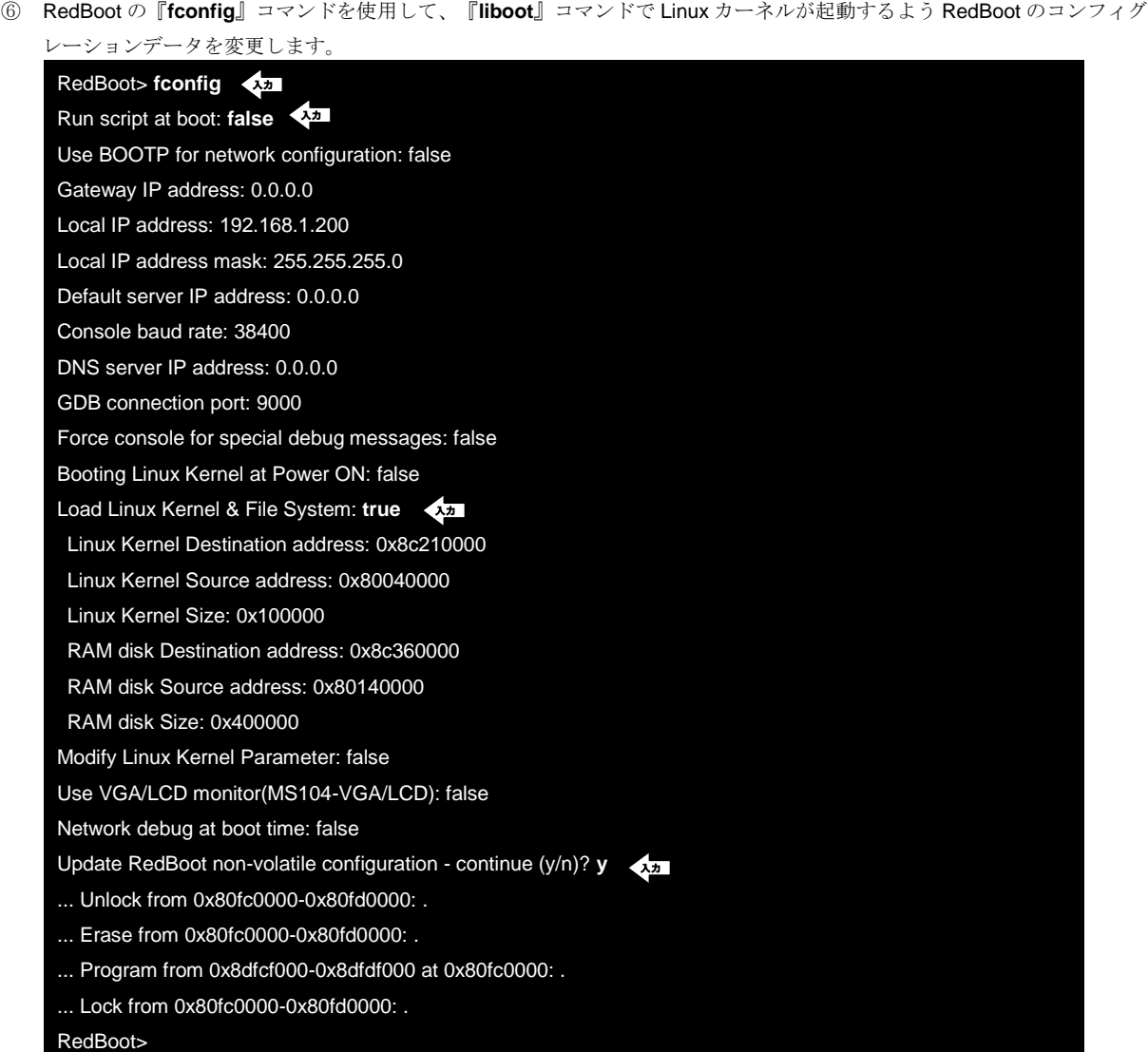

⑦ 『**liboot**』コマンドを使用して、Linux が起動するか確認します。

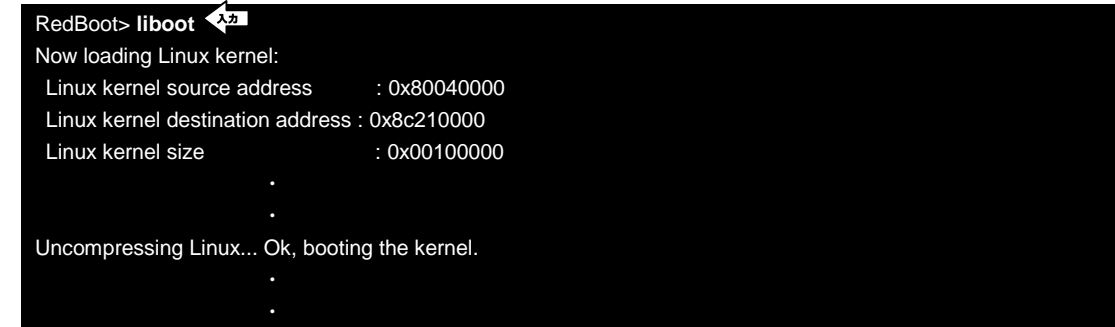

### USB デバイスファイルシステム

USB デバイスファイルシステムは USB の状態を/proc ファイルに出力します。主にデバッグ用ツールとして用いられます。 下記に、MS104-USB H/S と MS104-SH4 の接続を示します。

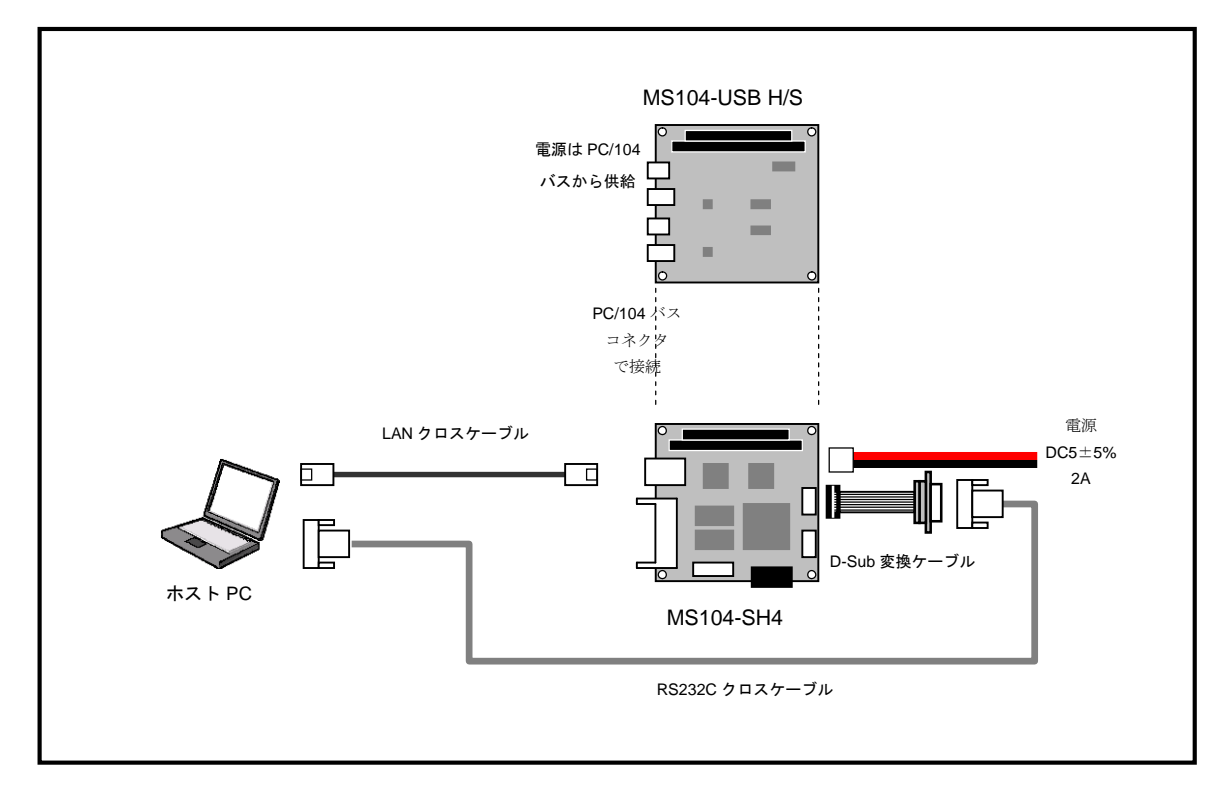

**Fig 3.3-2 MS104-SH4** との接続

① MS104-USB H/S と MS104-SH4 を「**Fig 3.3-2 MS104-SH4** との接続」を参考に接続します。 MS104-SH4 の電源が OFF であることを確認し、MS104-SH4 ボードの COM2(SCIF)と Ethernet ポートをそれぞれ、 ホスト PC のシリアルポートと Ethernet ポートに接続してください。

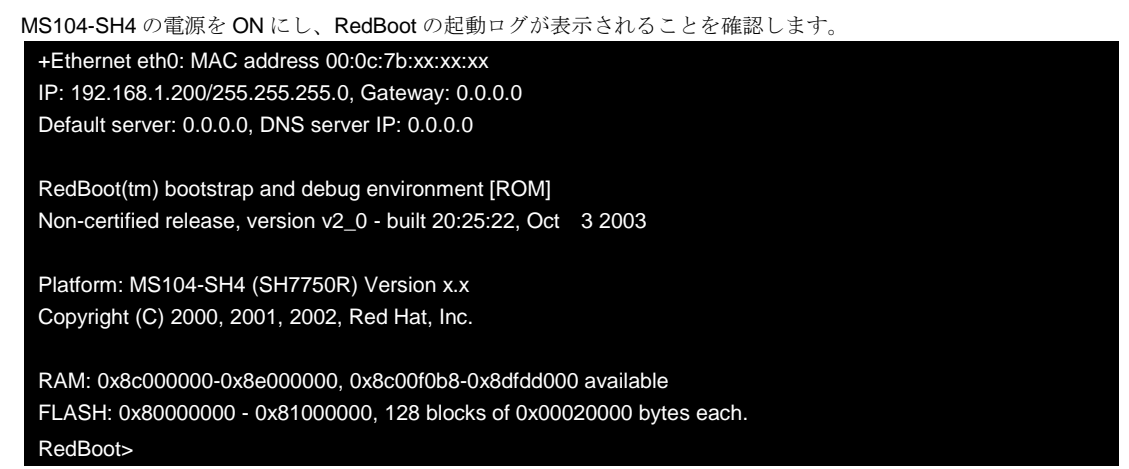

② MS104-SH4 上で『**liboot**』コマンドを使用して、MS104-USB H/S ホストコントローラ対応 Linux カーネルを起動し

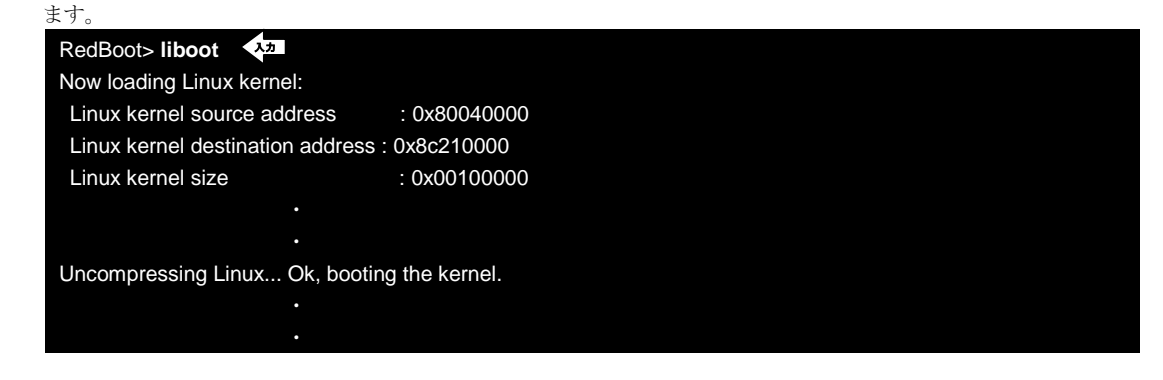

③ Linux の起動を確認し、root 権限でログインします。

MS104SH4 login: **root** <

④ USB デバイスファイルシステムは起動スクリプト内で『**/proc/bus/usb**』ディレクトリマウントされます。

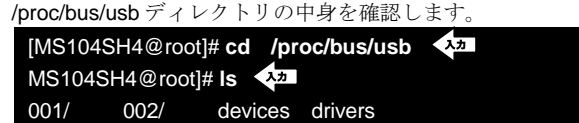

⑤ Linux カーネルに組み込まれている USB デバイスドライバを確認します。

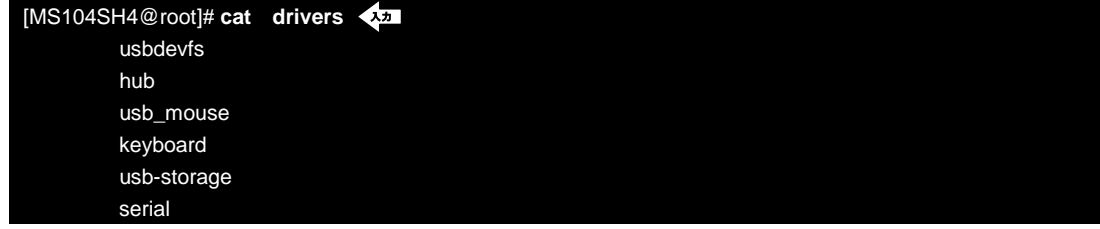

- ⑥ USB ホストコントローラデバイスを確認します。
	- [MS104SH4@root]# **cat devices** 入力
	- T: Bus=02 Lev=00 Prnt=00 Port=00 Cnt=00 Dev#= 1 Spd=12 MxCh= 1
	- B: Alloc= 0/900 us ( 0%), #Int= 0, #Iso= 0
	- D: Ver= 1.10 Cls=09(hub ) Sub=00 Prot=00 MxPS= 8 #Cfgs= 1
	- P: Vendor=0000 ProdID=0000 Rev= 0.00
	- S: Product=USB SL811HS Root Hub
	- S: SerialNumber=0
	- C:\* #Ifs= 1 Cfg#= 1 Atr=40 MxPwr= 0mA
	- I: If#= 0 Alt= 0 #EPs= 1 Cls=09(hub ) Sub=00 Prot=00 Driver=hub
	- E: Ad=81(I) Atr=03(Int.) MxPS= 2 Ivl=255ms
	- T: Bus=01 Lev=00 Prnt=00 Port=00 Cnt=00 Dev#= 1 Spd=12 MxCh= 1
	- B: Alloc= 0/900 us ( 0%), #Int= 0, #Iso= 0
	- D: Ver= 1.10 Cls=09(hub ) Sub=00 Prot=00 MxPS= 8 #Cfgs= 1
	- P: Vendor=0000 ProdID=0000 Rev= 0.00
	- S: Product=USB SL811HS Root Hub
	- S: SerialNumber=0
	- C:\* #Ifs= 1 Cfg#= 1 Atr=40 MxPwr= 0mA
	- I: If#= 0 Alt= 0 #EPs= 1 Cls=09(hub ) Sub=00 Prot=00 Driver=hub
	- E: Ad=81(I) Atr=03(Int.) MxPS= 2 Ivl=255ms

『**/proc/bus/usb/devices**』ファイルの書式の詳細については **http://www.linux-usb.org/USB-guide/book1.html** を ご覧下さい。

#### USB マスストレージデバイス

USB マスストレージデバイスは FDD、HDD や CD-ROM など外部記憶装置をサポートします。USB マスストレージクラ スは外部記憶装置をサポートするための USB 規格として制定されています。

Linux 上では USB マスストレージデバイスを SCSI デバイスとして認識します。

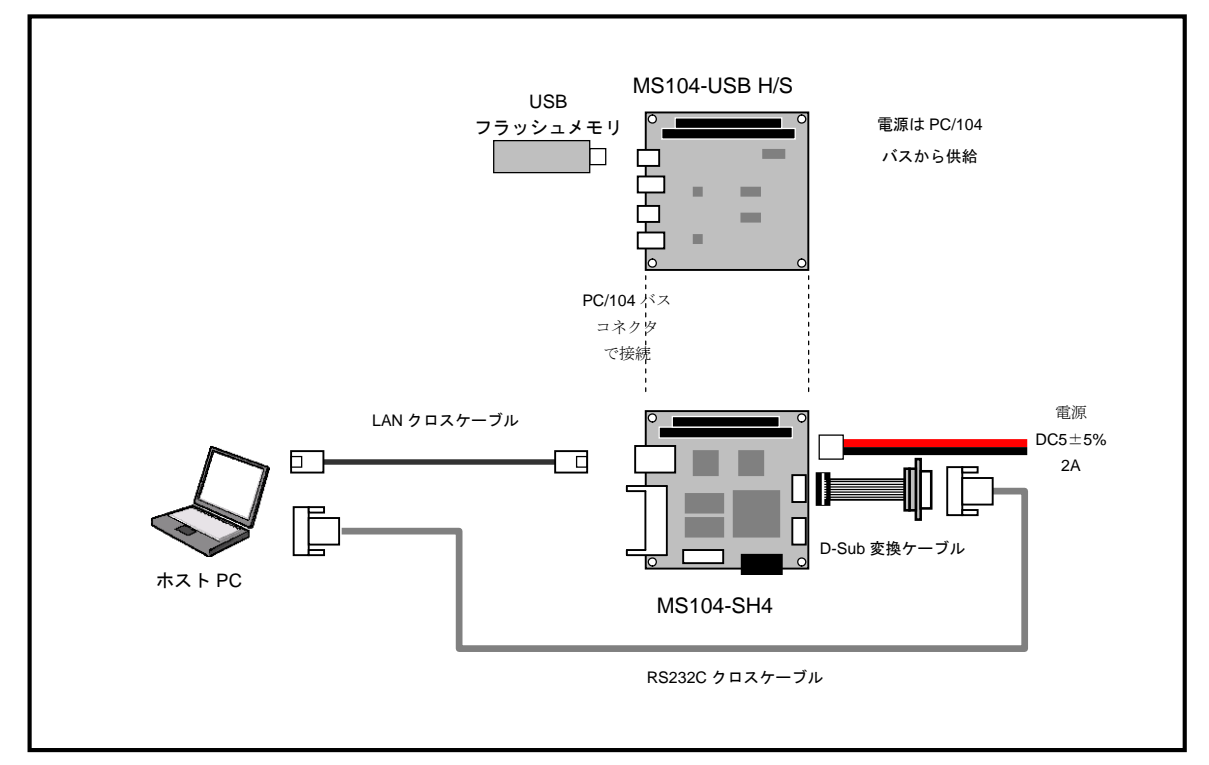

**Fig 3.3-3 USB** フラッシュメモリとの接続

① MS104-USB H/S と MS104-SH4 を「**Fig 3.3-3 USB** フラッシュメモリとの接続」を参考に接続します。 MS104-SH4 の電源が OFF であることを確認し、MS104-SH4 ボードの COM2(SCIF)と Ethernet ポートをそれぞれ、 ホスト PC のシリアルポートと Ethernet ポートに接続してください。

MS104-SH4 の電源を ON にし、RedBoot の起動ログが表示されることを確認します。 +Ethernet eth0: MAC address 00:0c:7b:xx:xx:xx IP: 192.168.1.200/255.255.255.0, Gateway: 0.0.0.0 Default server: 0.0.0.0, DNS server IP: 0.0.0.0 RedBoot(tm) bootstrap and debug environment [ROM] Non-certified release, version v2\_0 - built 20:25:22, Oct 3 2003 Platform: MS104-SH4 (SH7750R) Version x.x Copyright (C) 2000, 2001, 2002, Red Hat, Inc. RAM: 0x8c000000-0x8e000000, 0x8c00f0b8-0x8dfdd000 available FLASH: 0x80000000 - 0x81000000, 128 blocks of 0x00020000 bytes each. RedBoot>

② 『**liboot**』コマンドを使用して、MS104-USB H/S ホストコントローラ対応 Linux カーネルを起動します。

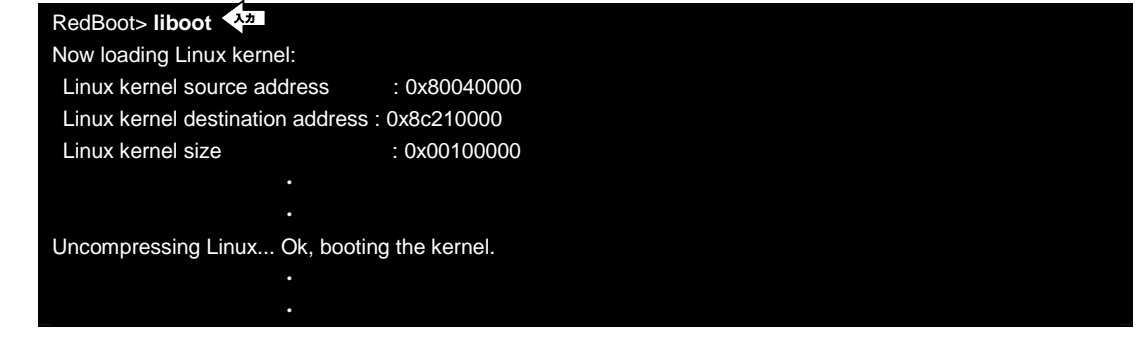

③ Linux の起動を確認し、root 権限でログインします。

MS104SH4 login: **root** ◆

④ MS104-USB H/S のコネクタシリーズ A に FAT 形式でファーマットされた USB フラッシュメモリを挿入してくだ さい。

接続されたデバイスファイルが『**/dev/sda1**』であることを確認します。

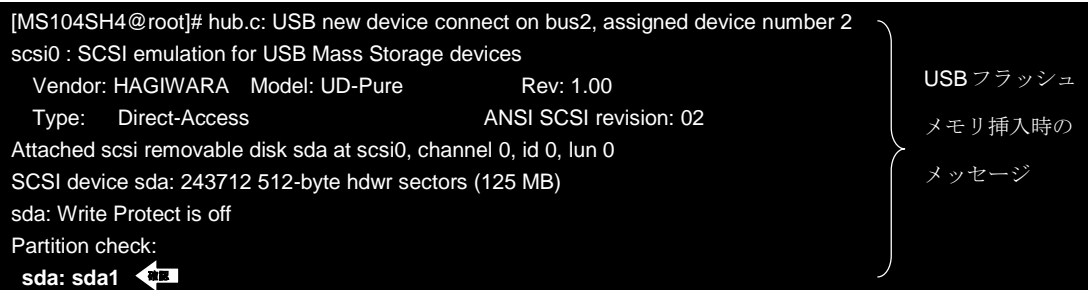

⑤ FAT 形式で USB フラッシュメモリをマウントします。

マウント時にエラーメッセージが出力されなければ、通常のディスクとして扱うことができます。

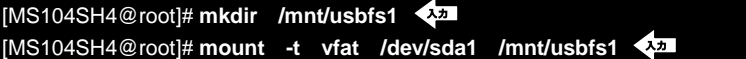

※ USB フラッシュメモリは活栓挿抜に対応しています。USB フラッシュメモリを抜く際は必ずアンマウントを実 行してください。

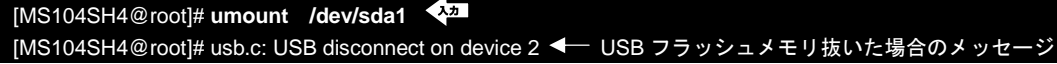

⑥ USB フラッシュメモリを挿したまま、USB ハードディスクを MS104-USB H/S に接続します。

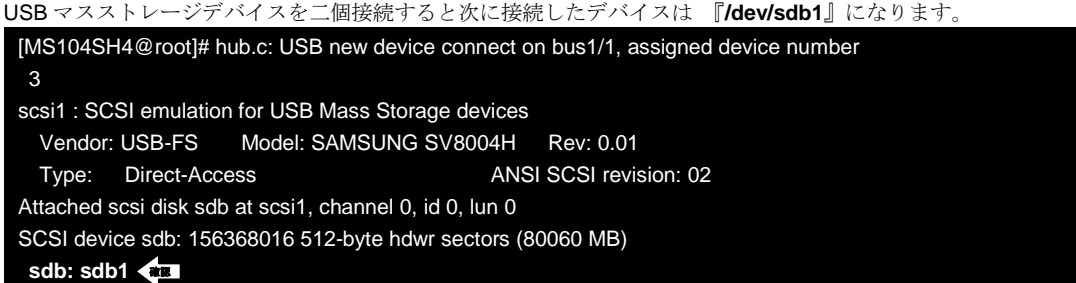

#### USB キーボード・USB マウス

USB キーボード・USB マウスは USB クラスのヒューマン インターフェイス デバイス (HID)クラスに属しています。HID はキーボードやマウスといった、人が直接操作するデバイスについての規格を定義しています。 Linux はもともと、英語圏での使用が前提となっているため、通常キーボードは英語 101 キーボードを使用します。 USB キーボード・USB マウスの動作を確認するため、組込み向けウィンドウシステム「Microwindows」を使用します。 Microwindows 上では USB マウスを PS/2 マウスとして扱います。そのため、USB マウスには『**/dev/psaux**』デバイスファ イルを通じてアクセスします。『**/dev/psaux**』デバイスファイルのメジャー番号は 13、マイナー番号は 63 になります。

※ 現在、「Microwindos」にはキーボードの使用に際して、不具合があり、方向キーおよびファンクションキーの使用、 「Ctrl+C」を使用できません。

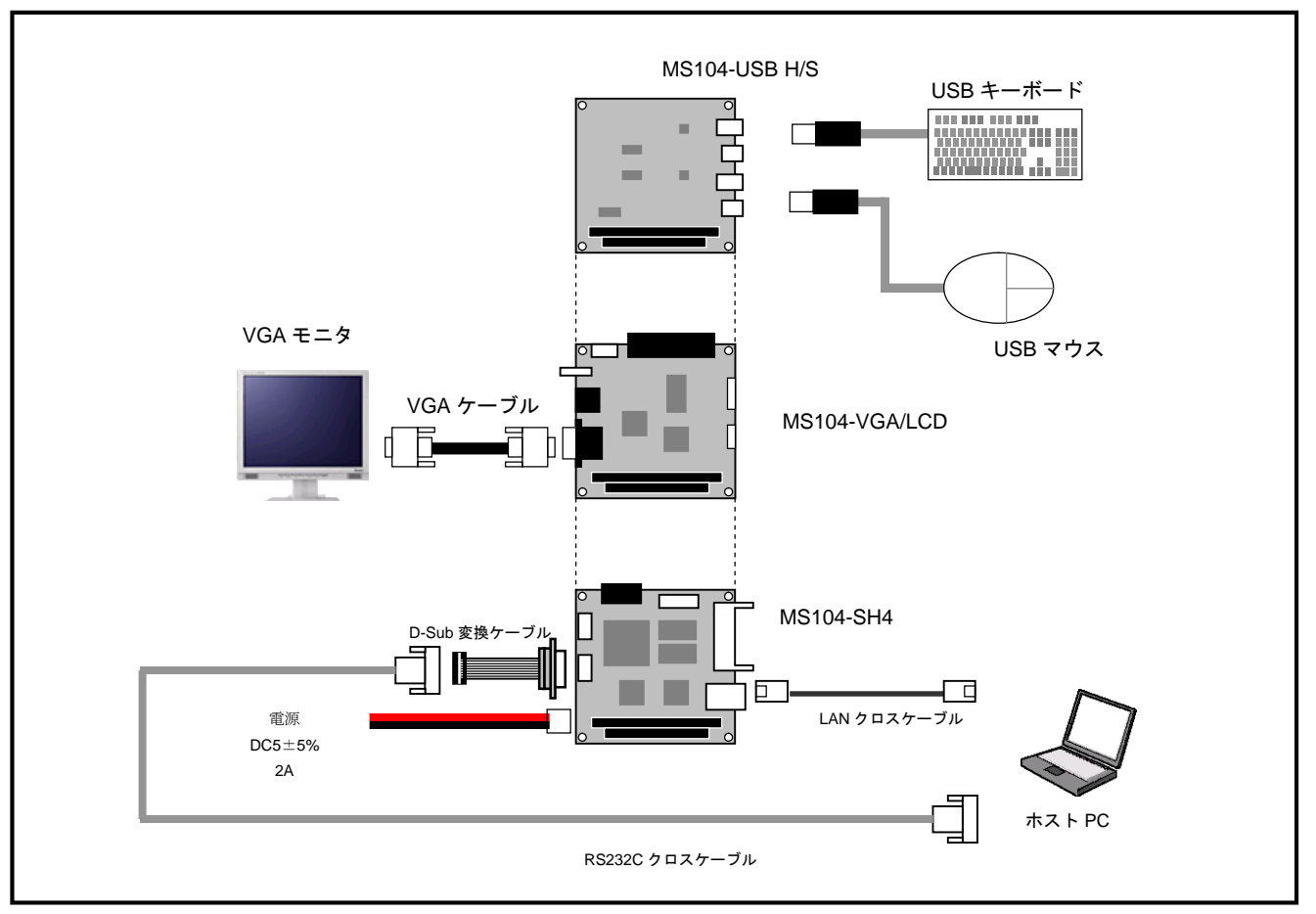

**Fig 3.3-4 USB** キーボード・**USB** マウスとの接続

① MS104-USB H/S と MS104-SH4 を「**Fig 3.3-4 USB** キーボード・**USB** マウスとの接続」を参考に接続します。 MS104-SH4 の電源が OFF であることを確認し、MS104-SH4 ボードの COM2(SCIF)と Ethernet ポートをそれぞれ、 ホスト PC のシリアルポートと Ethernet ポートに接続してください。 MS104-SH4 の電源を ON にし、RedBoot の起動ログが表示されることを確認します。 +Ethernet eth0: MAC address 00:0c:7b:xx:xx:xx

IP: 192.168.1.200/255.255.255.0, Gateway: 0.0.0.0 Default server: 0.0.0.0, DNS server IP: 0.0.0.0

RedBoot(tm) bootstrap and debug environment [ROM] Non-certified release, version v2\_0 - built 20:25:22, Oct 3 2003

Platform: MS104-SH4 (SH7750R) Version x.x Copyright (C) 2000, 2001, 2002, Red Hat, Inc.

RAM: 0x8c000000-0x8e000000, 0x8c00f0b8-0x8dfdd000 available FLASH: 0x80000000 - 0x81000000, 128 blocks of 0x00020000 bytes each. RedBoot>

② RedBoot の『**fconfig**』コマンドを使用して、MS104-VGA/LCD の VGA 出力に対応するよう RedBoot のコンフィグレ ーションデータを変更します。

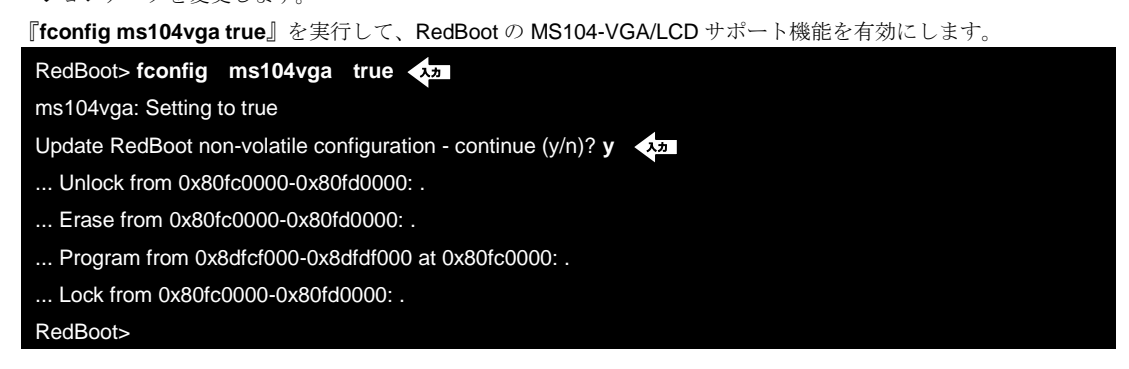

③ **fconfig ms104vga\_bpp 8** を実行して、色深度を 8bpp に変更します。

RedBoot> fconfig ms104vga\_bpp 8 **・** RedBoot>

④ **fconfig ms104vga\_res 800600** を実行して、解像度を 800×600 に変更します。

```
RedBoot> fconfig ms104vga_res 800600
入力
RedBoot>
```
⑤ **fconfig ms104vga\_output\_vga true** を実行して、VGA 出力を有効にします。

RedBoot> f**config ms104vga\_output\_vga true** RedBoot>

⑥ VGA 以外の出力とその他の機能を無効にします。

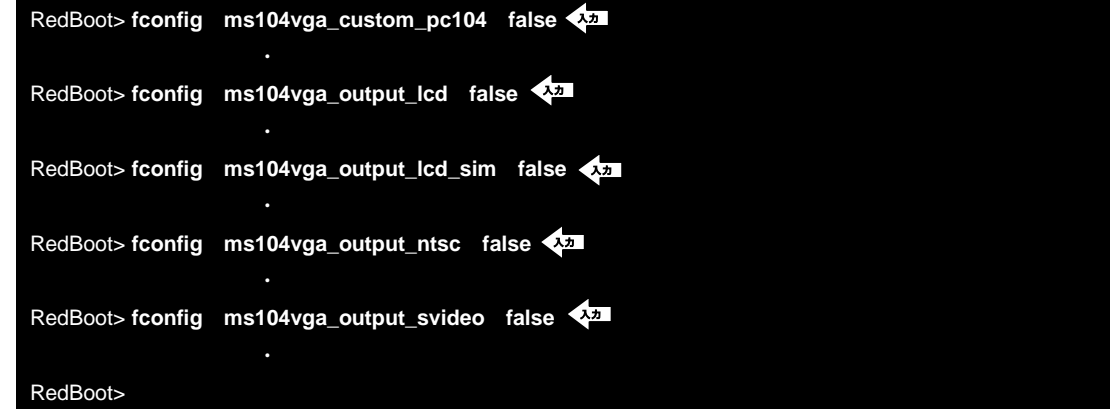

⑦ 『**fconfig –l –n**』で MS104-VGA/LCD サポート機能の設定を確認します。

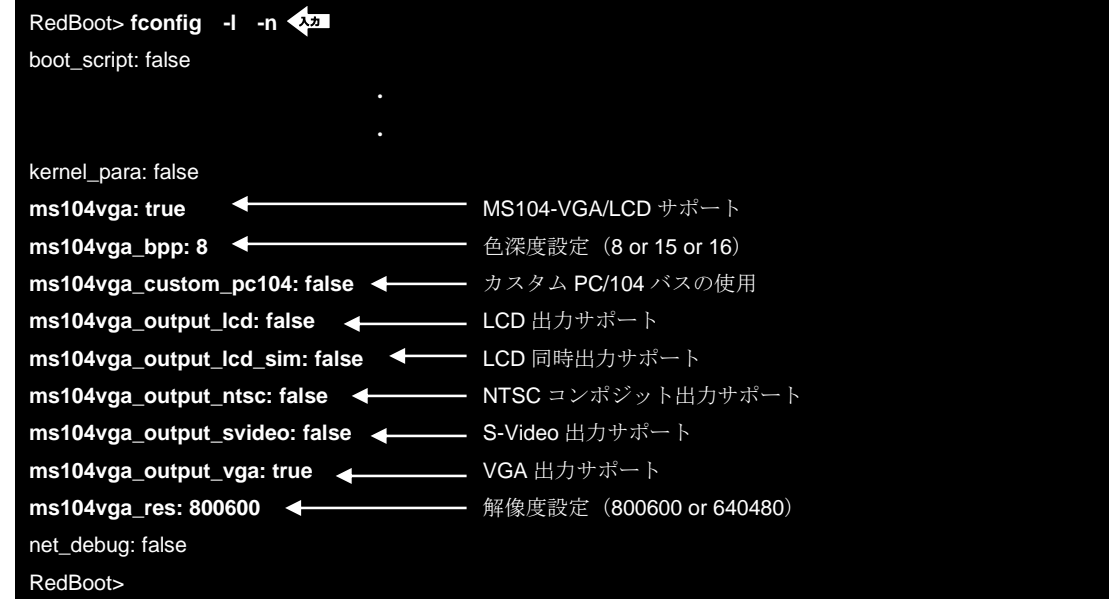

- ※ LCD、NTSC、S-Video、VGA 出力のサポート設定は同時に有効にすると正しく動作しない恐れがあります。必ず いずれか一つのみを有効にしてください。
- ⑧ 『**liboot**』コマンドを使用して、MS104-USB H/S ホストコントローラ対応 Linux カーネルを起動します。

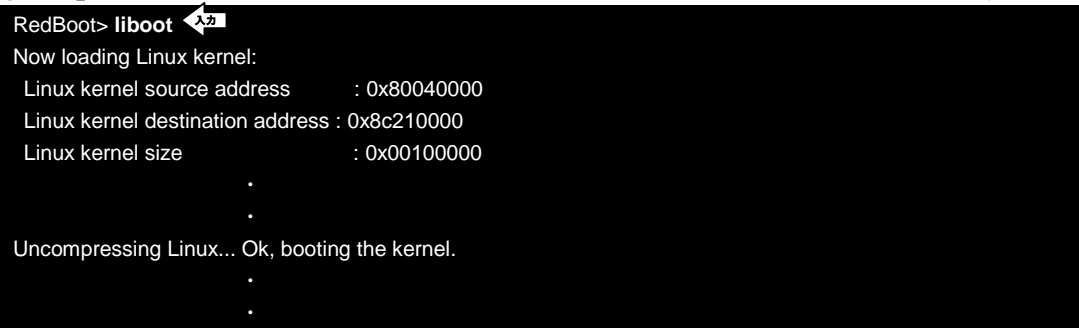

- ⑨ Linux の起動を確認し、root 権限でログインします。 MS104SH4 login: **root** ←
- ⑩ Microwindows 用端末『**nxterm**』を起動します。 [MS104SH4@root]# **nano-X | nanowm | nxterm** 入力

下記のように画面が立ち上がります。USB キーボード・USB マウスの動作を確認してください。

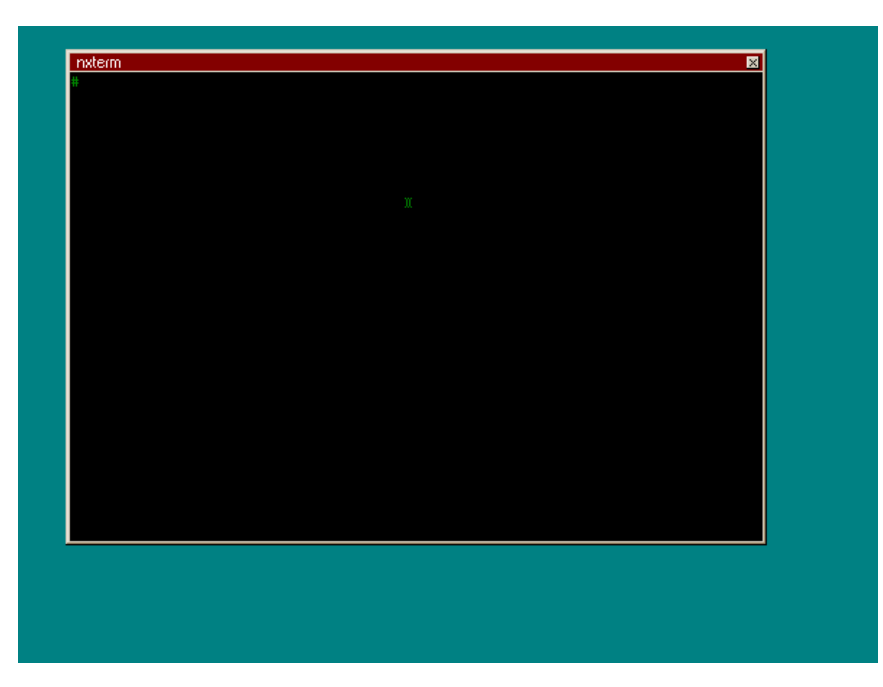

**Fig 3.3-5 nxterm** の起動

# 4. Linux

この章では、USB ホストに対応した Linux カーネルの作成から、USB マウスに対応した GUI アプリケーションの作成までの手順を 説明します。GUI 環境として『**Microwindows**』を使用します。 GUI アプリケーションの作成までの流れは以下のようになります。

- ① Linux カーネルの作成
	- ↓
- ② Microwindows のインストール
	- ↓
- ③ ルートファイルシステムの作成
	- ↓
- ④ サンプルプログラムの作成

# 4.1 Linux カーネルの概要

MS104-USB H/S を使用するためには、Linux カーネルに各 USB デバイスに対応したドライバを追加する必要があります。 デバイスドライバの追加は X-Window もしくはテキストベースのコンフィグレータにより行います。また、Linux のコンフィグ レータでは以前行ったコンフィグレーションを記録することができます。記録したコンフィグレーションファイルを呼び出すこ とにより、再度コンフィグレーションをやり直すことができます。

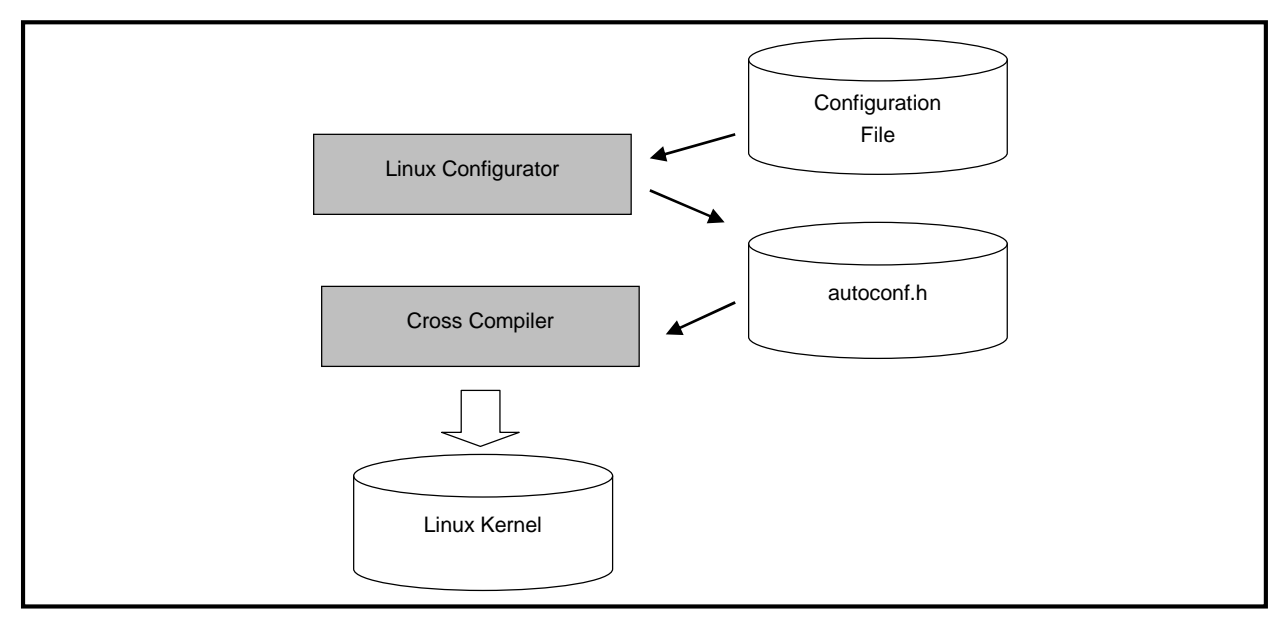

**Fig 4.1-1 Linux** の **build** イメージ

# 4.2 カーネルのコンフィグレーション

#### Linux コンフィグレータの起動

Linux カーネルは X-Window もしくはテキストベースのコンフィグレータにより、コンフィグレーションを行うことができ ます。

MS104-SH4 用 Linux のコンフィグレータを起動するには、『**/opt/alpha\_project/linux-kit-a02/linux/kernel/celinux-040503-alp**』 ディレクトリに移動し、『**make menuconfig**』を実行してください。

[root@ap\_linux root]# **cd /opt/alpha\_project/linux-kit-a02/linux/kernel/celinux-040503-alp <del>《</del>五** [root@ap\_linux celinux-040503-alp]# **make menuconfig** 入力

**●** Linux コンフィグレーション画面

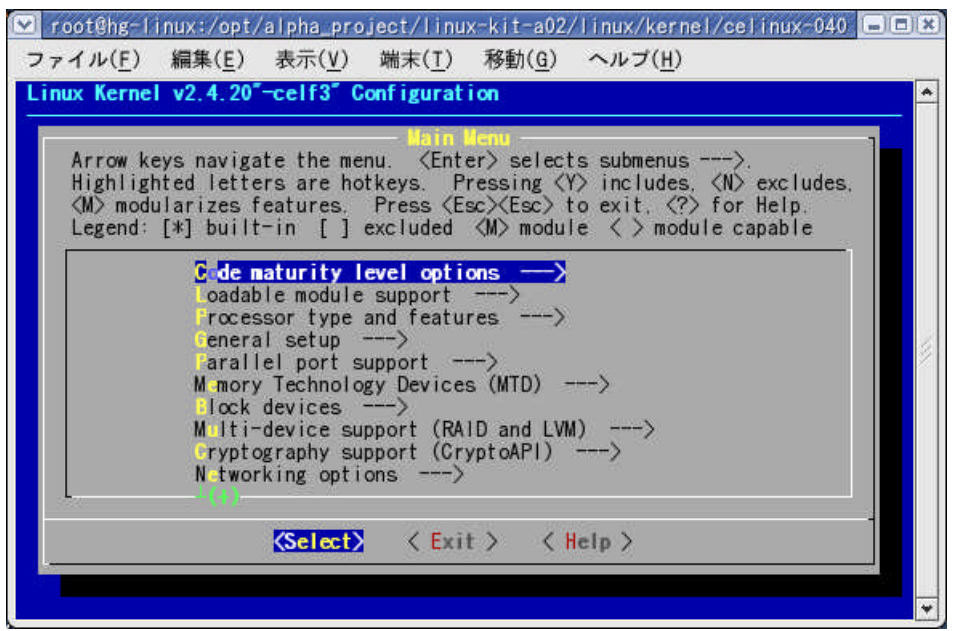

# Linux コンフィグレーション項目について

MS104-SH4 用 Linux カーネルのコンフィグレーションを下記に示します。

『**/opt/alpha\_project/linux-kit-a02/linux/kernel/celinux-040503-alp/arch/sh/def-configs/ms104-sh4/ms104usb.config**』 ディレクトリ下にコンフィグレーションファイルが保存されています。

#### **Table 4.2-1 MS104-USB H/S** 用 **Linux** コンフィグレーション

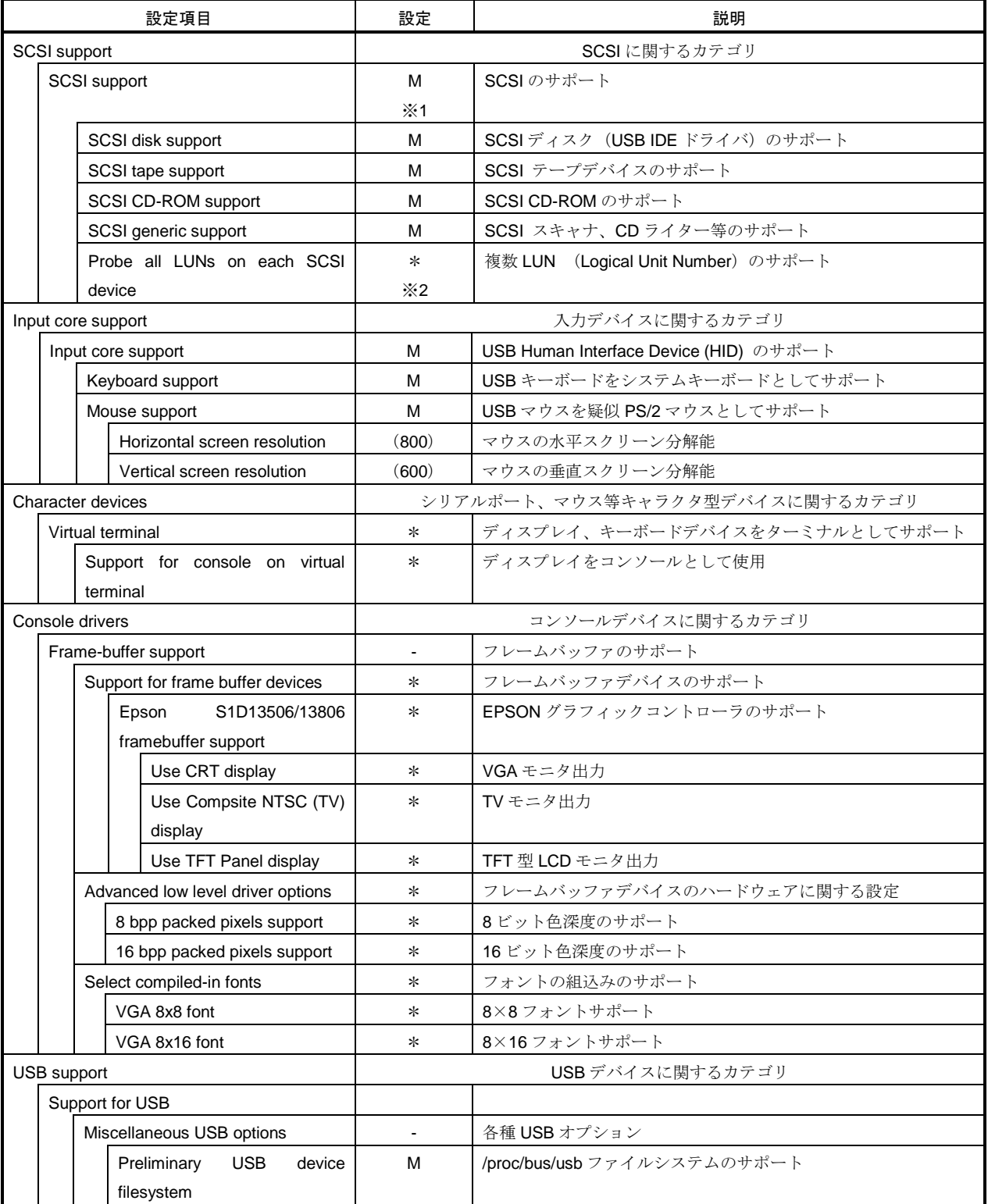

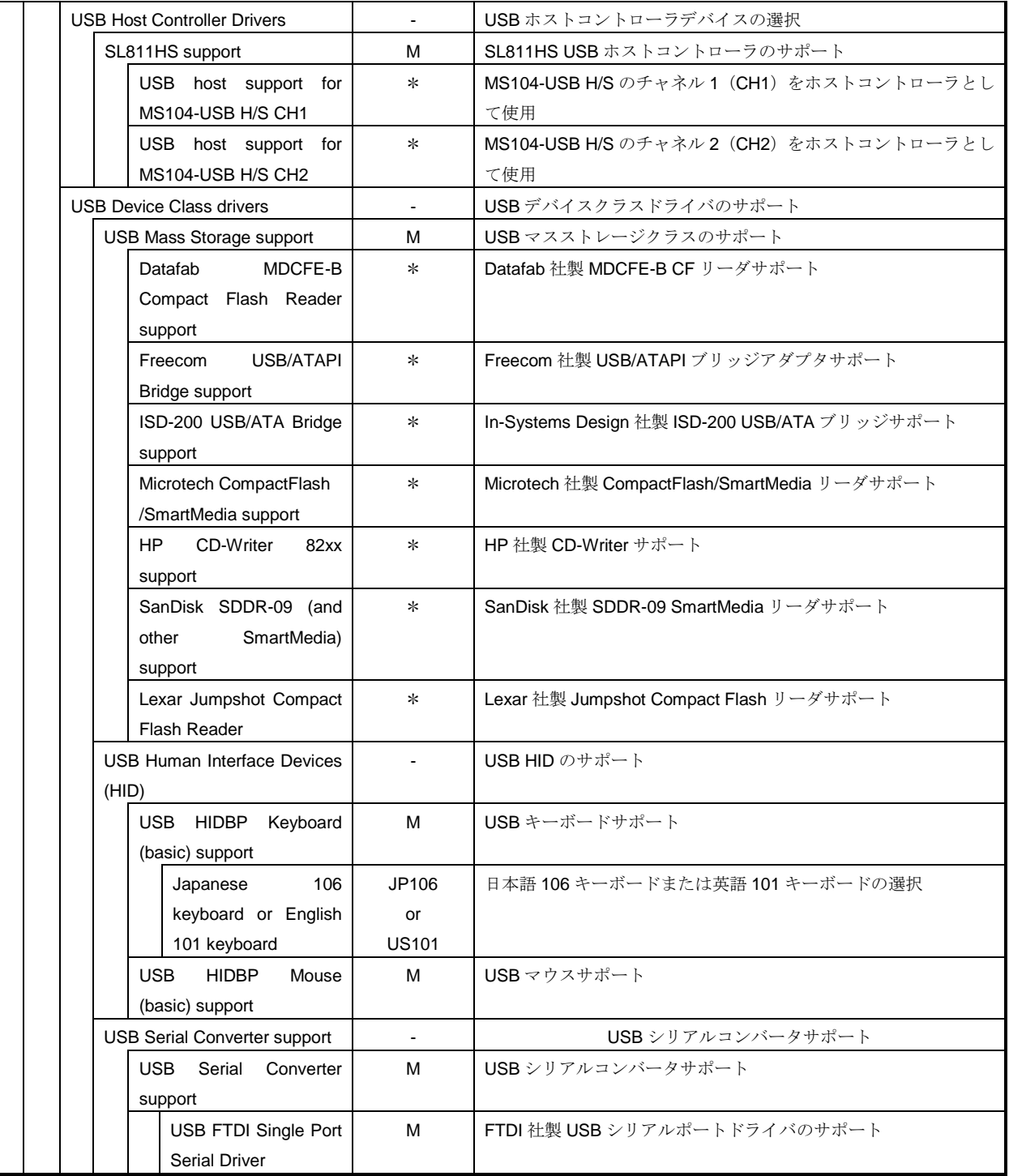

※1 「M」はコンフィグレーションで選択した機能を Linux カーネルに静的に組み込むことを示しています。

※2 「\*」はコンフィグレーションで選択した機能をモジュールとしてコンパイルすることを示しています。

}

# 4.3 アドレス・割込み番号の設定

MS104-USB H/S の CH1 と CH2 は LinuxUSB ホストドライバとしてそれぞれアドレス、割込み番号が設定されます。各チャ ネルのアドレスと割込み番号を変更するには Linux ソースファイルを変更する必要があります。以下に USB ホストドライバの アドレス・割込み番号の設定箇所を示します。

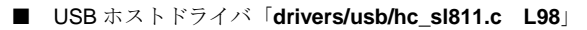

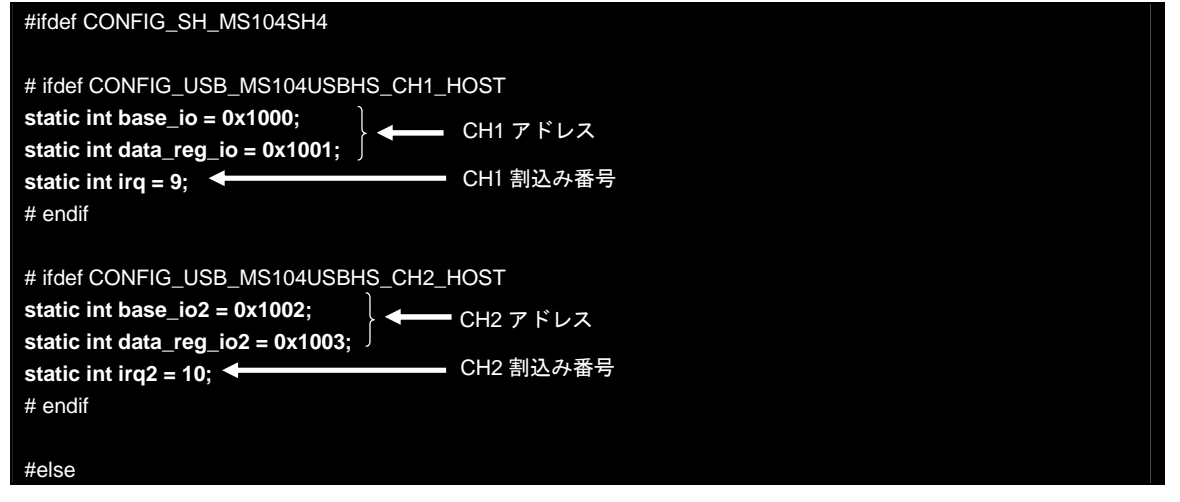

■ I/O アクセス関数「**arch/sh/kernel/io\_ms104sh4.c L232**」

```
unsigned long ms104sh4_isa_port2addr(unsigned long offset){
        /* Ether (NIC) */
        if((offset & -0x1f) == 0x1300)
                 return NIC_OFFSET + offset;
        /* CompactFlash (IDE) */
        else if((offset & \sim7) == 0x1f0 || offset == 0x3f6)
                 return (unsigned long)cf_io_base + offset;
        /* USB */
        else if((offset & ~0x3) == 0x1000)
                 return PC104_IO_8_ADDR + offset;
        /* PC104 I/O bus */
        return PC104_IO_ADDR + offset;
                                                           アドレス
```
# 4.4 Linux カーネルのコンパイル

MS104-USB H/S USB ホスト対応 Linux カーネルのコンパイル方法について説明します。

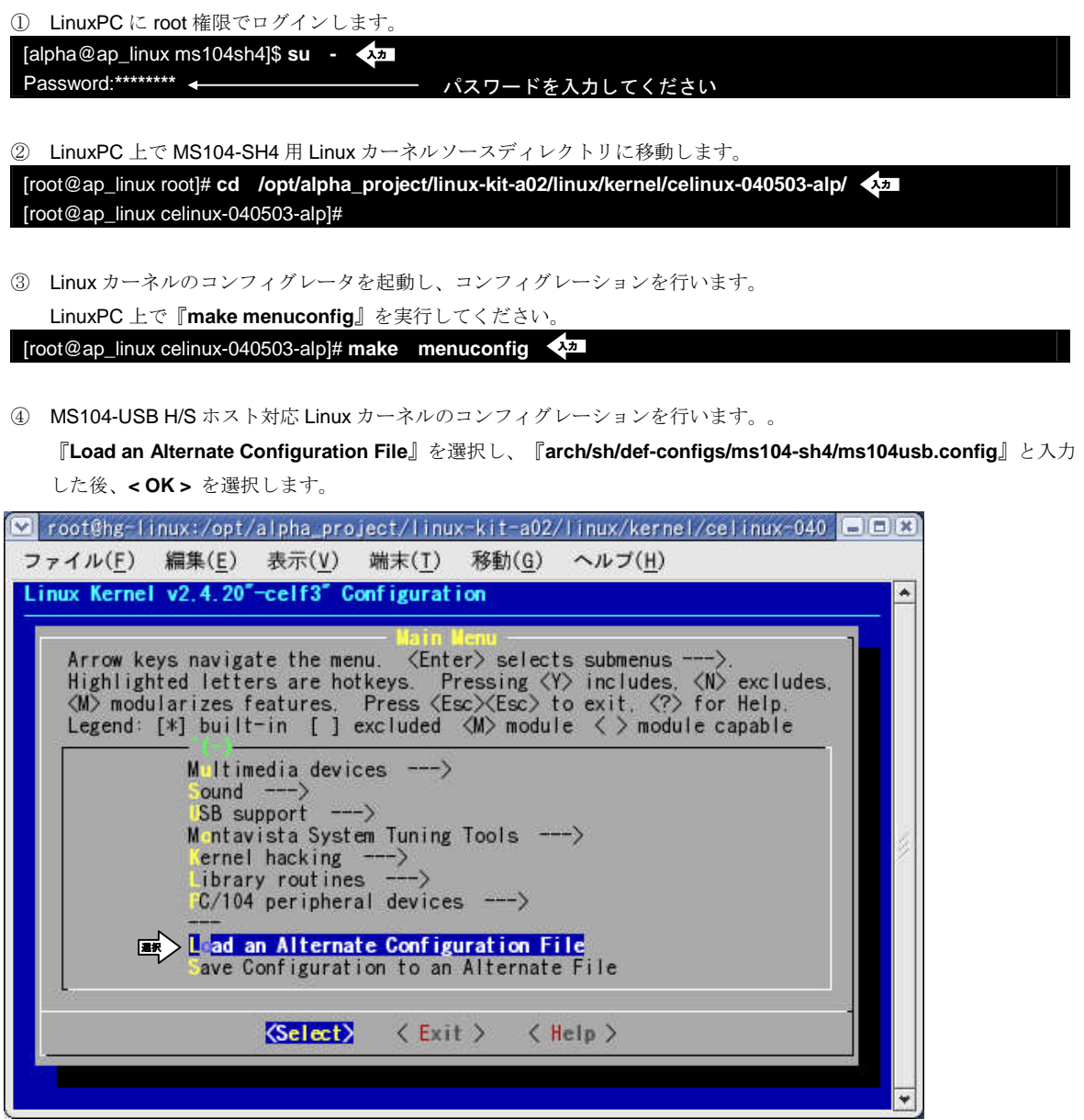

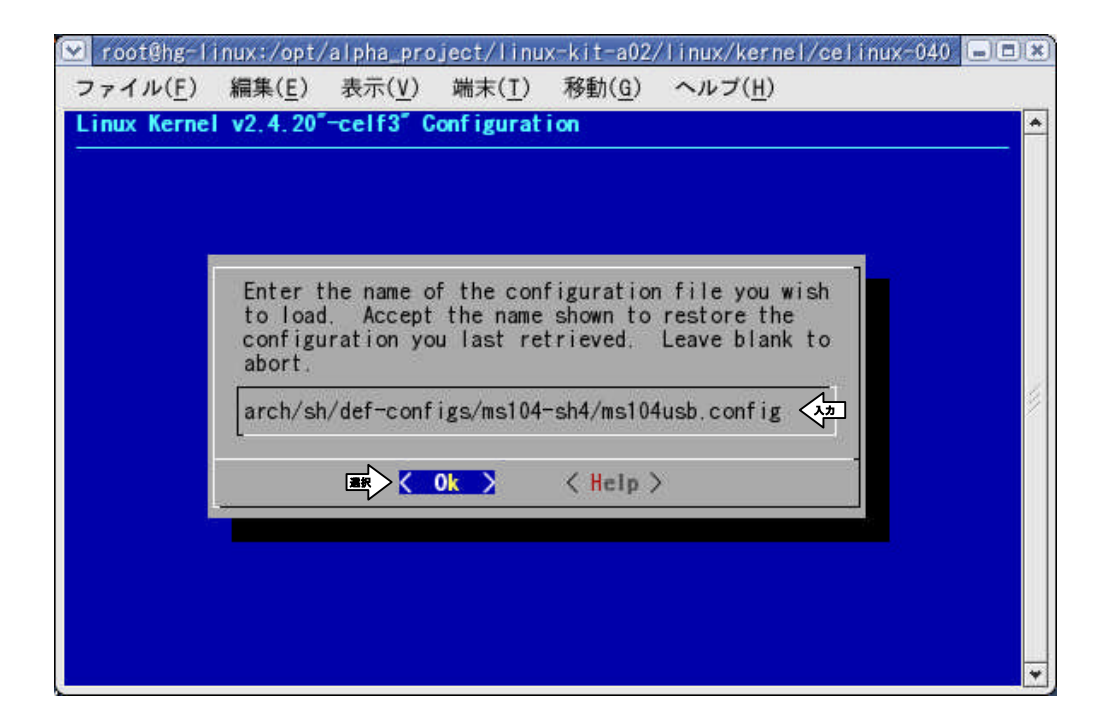

⑤ MS104-USB H/S ホスト対応 Linux カーネルのコンフィグレーションが完了したら、 **< Exit >** を選択します。

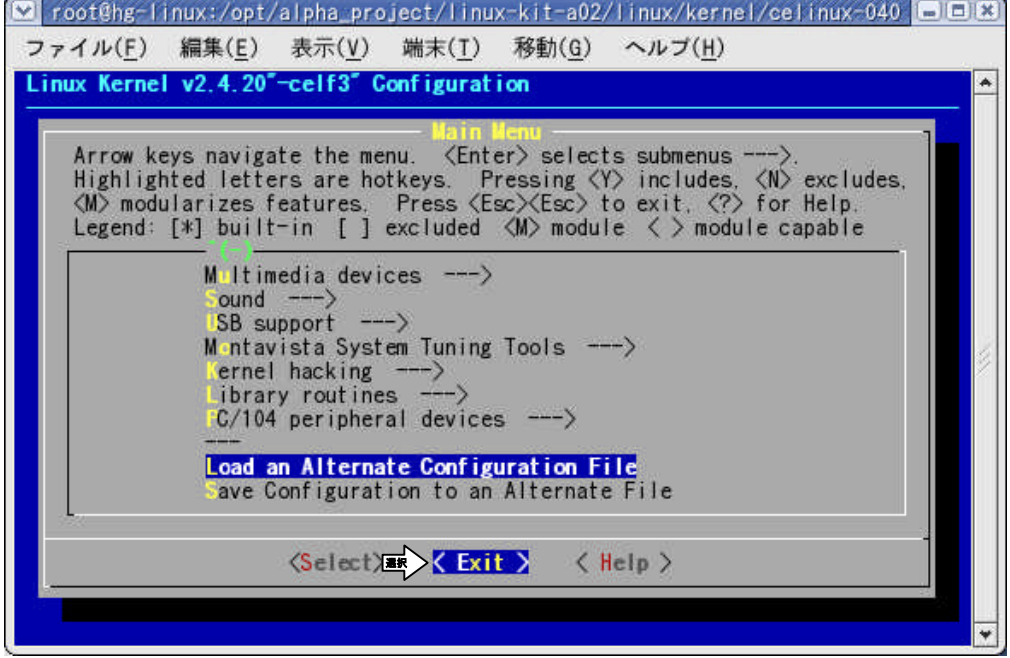

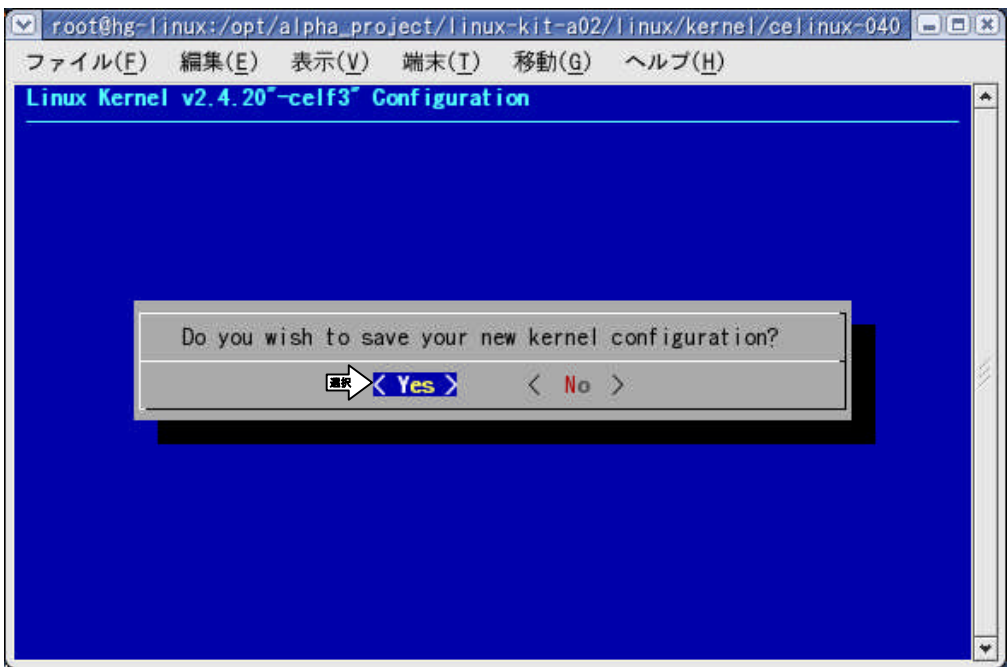

『**Do you wish to save your new kernel configuration?**』と表示されるので **< Yes >** を選択します。

⑥ Linux カーネルの依存関係記述ファイルを更新します。 LinuxPC 上で『**make dep**』を実行してください。

[root@ap\_linux celinux-040503-alp]# **make dep** 入力

⑦ 前回コンパイルを実行したときの Linux カーネル中間ファイル等を削除する場合は『**make clean**』を実行します。 [root@ap\_linux celinux-040503-alp]# **make clean** 入力

- ⑧ Linux カーネルをコンパイルします。 LinuxPC 上で『**make zImage**』を実行してください。 [root@ap\_linux celinux-040503-alp]# **make zImage** 入力
- ※ コンパイルが正常終了すれば『**arch/sh/boot**』ディレクトリ下に Linux 圧縮カーネルイメージ『**zImage**』が作成され ます。
- ⑨ モジュールのコンパイルを行います。 LinuxPC 上の『**make modules**』を実行してください。 [root@ap\_linux celinux-040503-alp]# **make modules** 入力

⑩ モジュールのインストールを行います。 LinuxPC 上の『**make modules\_install**』を実行してください。

[root@ap\_linux celinux-040503-alp # **make modules\_install** 入力

⑪ インストール先ディレクトリを確認してください。 下記のようなディレクトリ構成になります。

#### **Fig 4.4-1** モジュールインストールディレクトリ

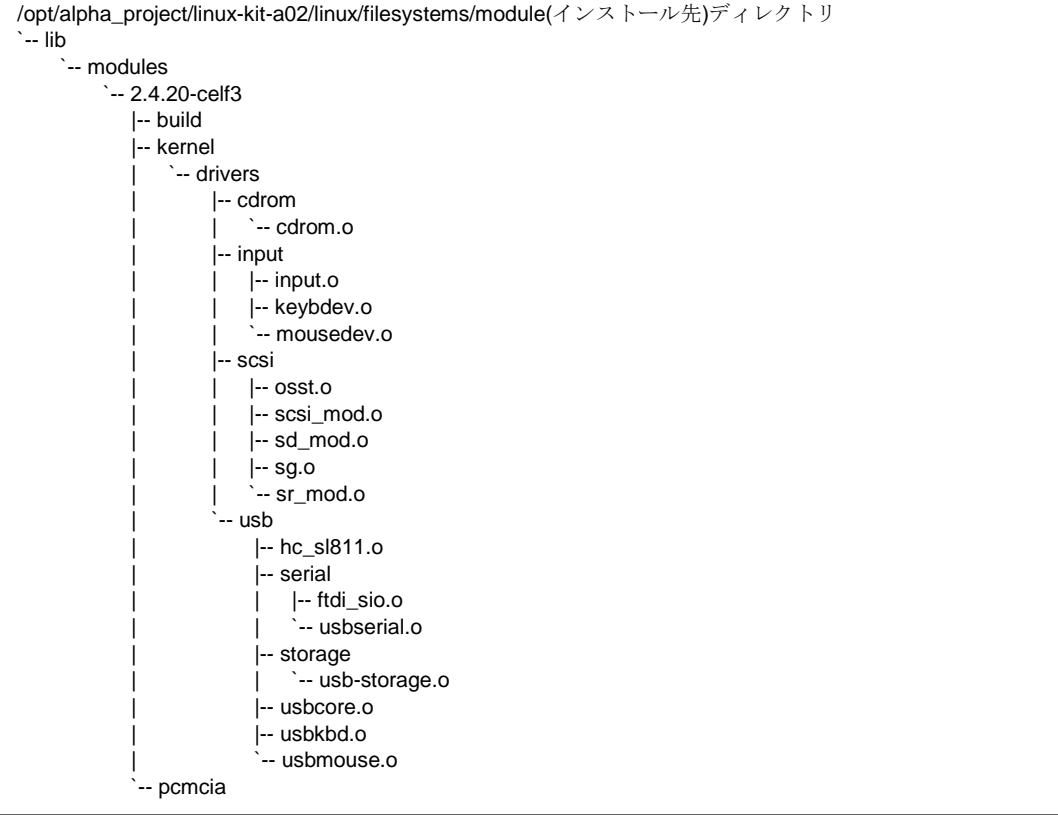

### 4.5 Microwindows の概要

Microwindows は Century Software 社のオープンソースのプロジェクトで、組込み機器向けに設計されたウィンドウシステム です。Microwindos は 3 階層で設計されており、最下層はモニタやマウス、キーボードなどの入出力デバイスのドライバです。 中間層は線描、領域塗りつぶし、クリッピング、カラーモデルなどのグラフィックエンジン、最上位層は 2 つの API をサポート しています。

API は Microwindows と呼ばれる Win32 API を模した API と Nano-X と呼ばれる X Window System の API を模した API の 2 種 類です。Nano-X は Linux で採用されています。

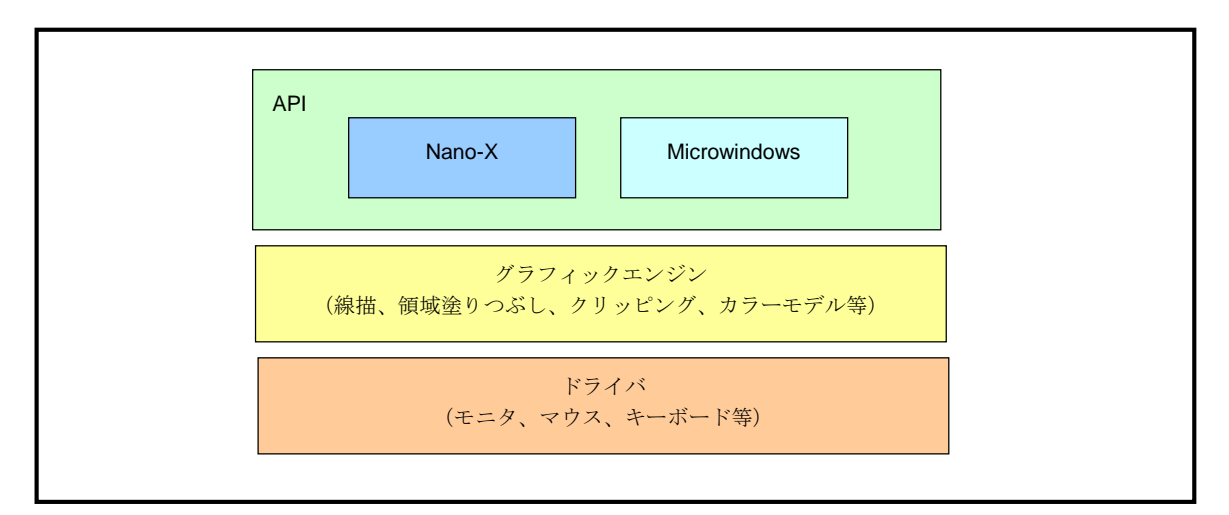

#### **Fig 4.5-1 Microwindows** アーキテクチャ

Nano-X は X Window System と同様にクライアント・サーバ型をとっています。そのため、アプリケーションプログラムを動作 させる場合、Nano-X サーバを立ち上げ、アプリケーションプログラムとして Nano-X クライアントを立ち上げます。

Nano-X サーバはキーボードやモニター、マウスなどの入出力デバイスの処理を行い、クライアントは各アプリケーションの処理、 つまり、ウィンドウの表示をするプログラムの処理を担当します。

Nano-X ではモニタ上でウィンドウがどのように見えるかや、マウスがウィンドウをどのように動かすかなど、見栄えや操作方法 については定義されていません。そのため、ウィンドウマネージャと呼ばれるアプリケーションプログラムが見栄えや操作方法を 定義、管理します。Nano-X には標準のウィンドウマネージャとして「**nanowm**」が添付されています。

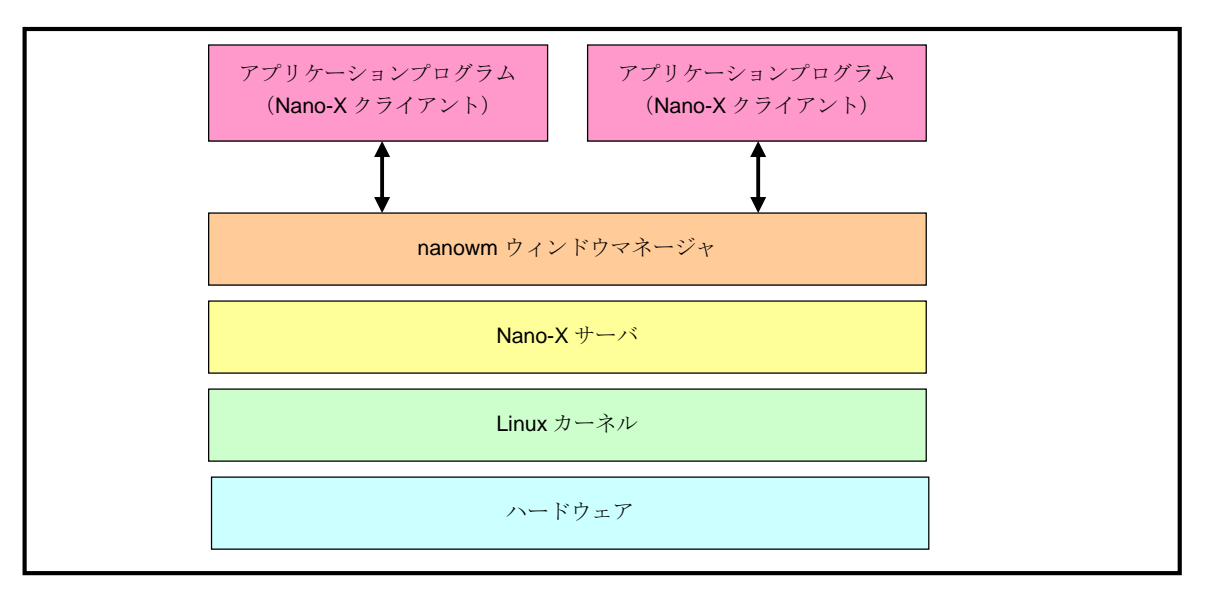

**Fig 4.5-2 Microwindows** システム構成

# 4.6 Microwindows のインストール

Microwindows はサポートデバイスや解像度・色深度により、クロス開発環境用ライブラリや MS104-SH4 用バイナリファイル 等を変更する必要があります。USB マウス・キーボードを使用するには、USB マウス・キーボード対応の Microwindows を インストールしなければなりません。以前の Microwindows RPM ファイルをアンインストールし、USB マウス・キーボード対 応の Microwindows RPM ファイルをインストールするのは非常に手間がかかります。そこで、この章では、Microwindows の開 発環境構築をサポートするユーティリティプログラムを使用して、USB マウス・キーボード対応 Microwindows のインストール を行います。

#### Microwindows RPM ファイル

以下に USB 対応 Microwindows RPM ファイルの一覧を示します。

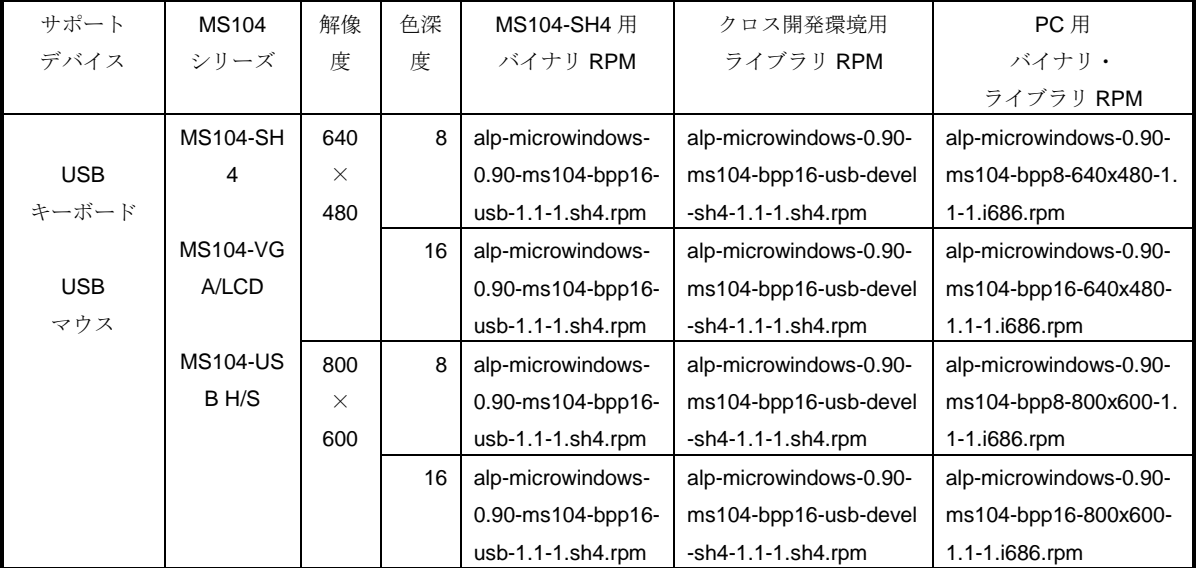

#### **Table 4.6-1 USB** 対応 **Microwindows RPM** ファイル一覧

※ 各種RPMは『**MS104-SH4 Linux**開発環境 **Linux-KIT-A02**』添付CD-ROMもしくは弊社MS104-SH4 ファイルセンター 『**http://www.apnet.co.jp/e-linux/dl/filecenter/index.html**』から入手することができます。

※ MS104-SH4 ファイルセンター『**http://www.apnet.co.jp/e-linux/dl/filecenter/index.html**』にアクセスするには、ユーザ 登録『**https://www.apnet.co.jp/cgi-bin/ms104\_reg/index.html**』が必要です。

#### USB マウス・キーボード対応 Microwindows のインストール

MS104-SH4 クロス開発環境構築をサポートするユーティリシェルティプログラム『**chdevelop\_ms104sh4.sh**』を使用 して、Microwindows RPM ファイルのインストール、および、RAM ディスク (ルートファイルシステム)の作成を行う ことができます。

以下では、USB マウス・キーボードサポート、解像度 800×600、色深度 8bpp 対応の Microwindows 開発環境を構築し ます。

- ※ 『**chdevelop\_ms104sh4.sh**』は『**MS104-SH4 Linux**開発環境 **Linux-KIT-A02**』添付CD-ROMもしくは弊社MS104- SH4 ファイルセンター『**http://www.apnet.co.jp/e-linux/dl/filecenter/index.html**』から入手することができます。
- ※ MS104-SH4 ファイルセンター『**http://www.apnet.co.jp/e-linux/dl/filecenter/index.html**』にアクセスするには、 ユーザ登録『https://www.apnet.co.jp/cqi-bin/ms104 req/index.html』が必要です。
- ① LinuxPC に root 権限でログインします。

[alpha@ap\_linux ms104sh4]\$ **su -** 入力 Password:**\*\*\*\*\*\*\*\*** パスワードを入力してください

② LinuxPC 上で Microwindows の開発環境構築をサポートするユーティリティプログラム『**chdevelop\_ms104sh4.sh**』 を実行します。

[root@ap\_linux root]# **chdevelop\_ms104sh4.sh** 入力

- ③ ルートファイルシステムの作成先ディレクトリを問われます。
	- ルートファイルシステムの作成先ディレクトリに『**/opt/alpha\_project/linux-kit-a02/linux/filesystems/microwindows**』 ディレクトリを指定します。

[root@ap-linux root]# chdevelop\_ms104sh4.sh

----------------------------------------------

Please select a directory for installation [Default /opt/alpha\_project/linux-kit-a02/linux/filesystems/work]: **/opt/alpha\_project/linux-kit-a02/linux/filesystems/microwindows** 入力

④ ディレクトリを削除するか問われます。

ディレクトリを削除するため、『**yes**』を入力します。

[Delete root filesystems? Yes/No] **yes** 入力DELETED root filesystems!

[Deleted /opt/alpha\_project/linux-kit-a02/linux/filesystems/microwindows ]

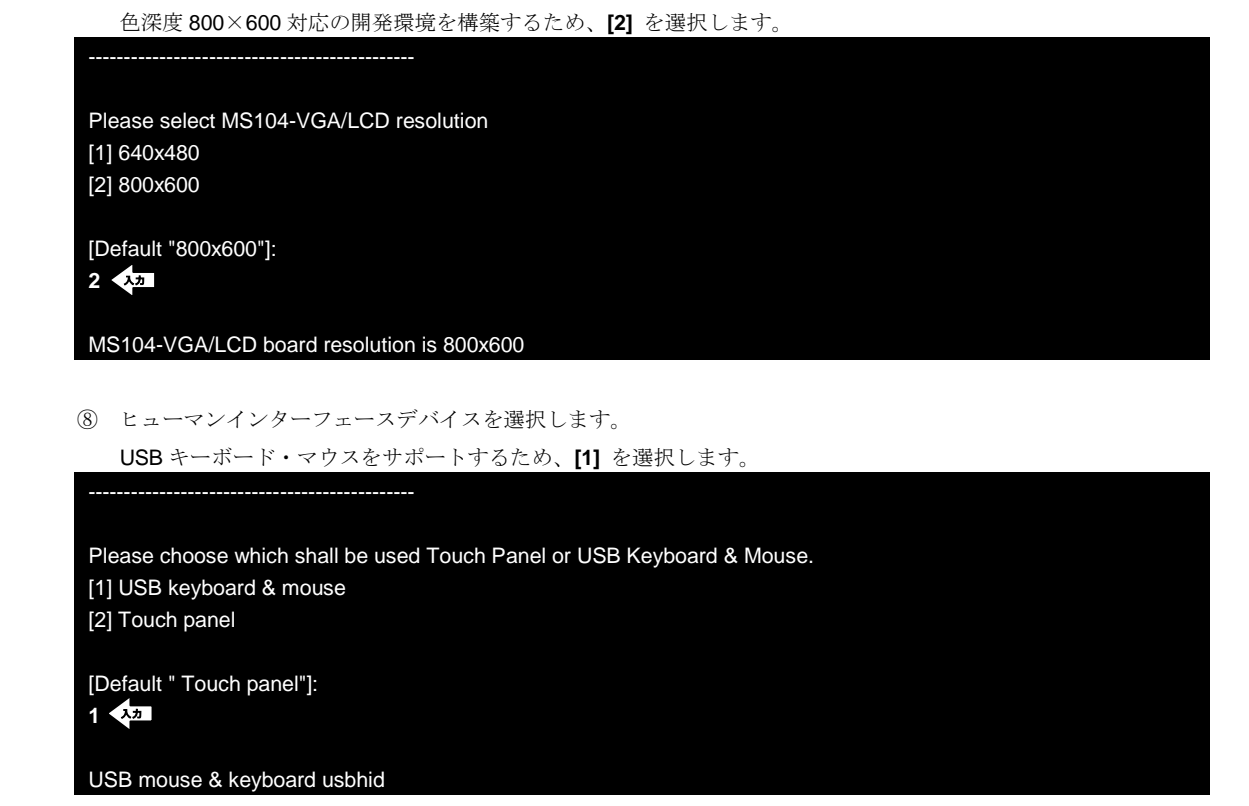

```
⑦ 解像度を選択します。
```
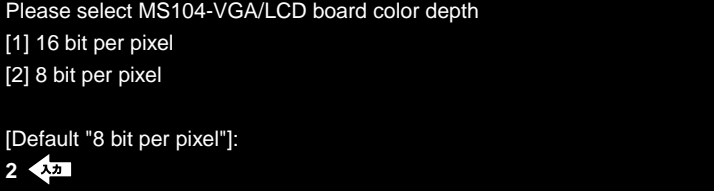

色深度 8bpp 対応の開発環境を構築するため、**[2]** を選択します。

----------------------------------------------

MS104-VGA/LCD board color depth is 8 bit per pixel

⑥ 色深度を選択します。

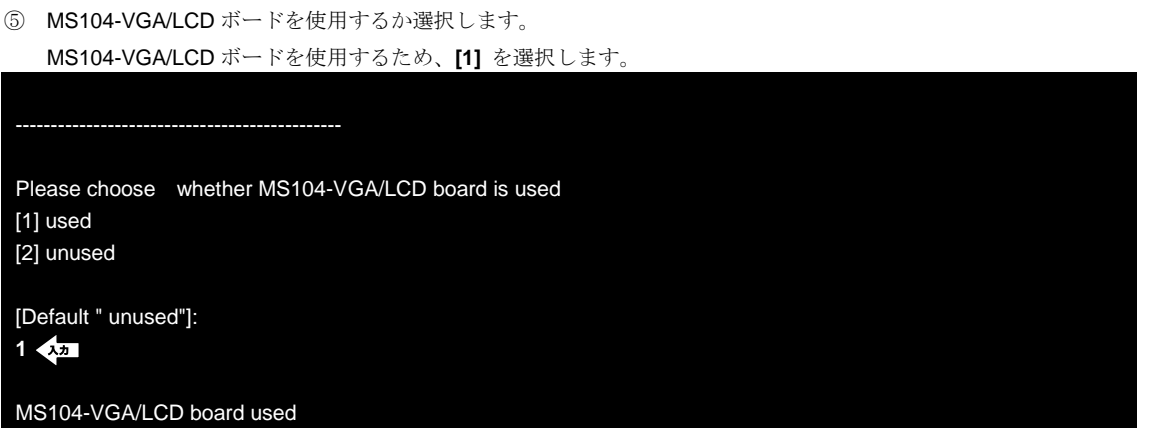

#### ⑨ 選択した項目の一覧が表示され、インストールの可否に『**yes**』を選択します。

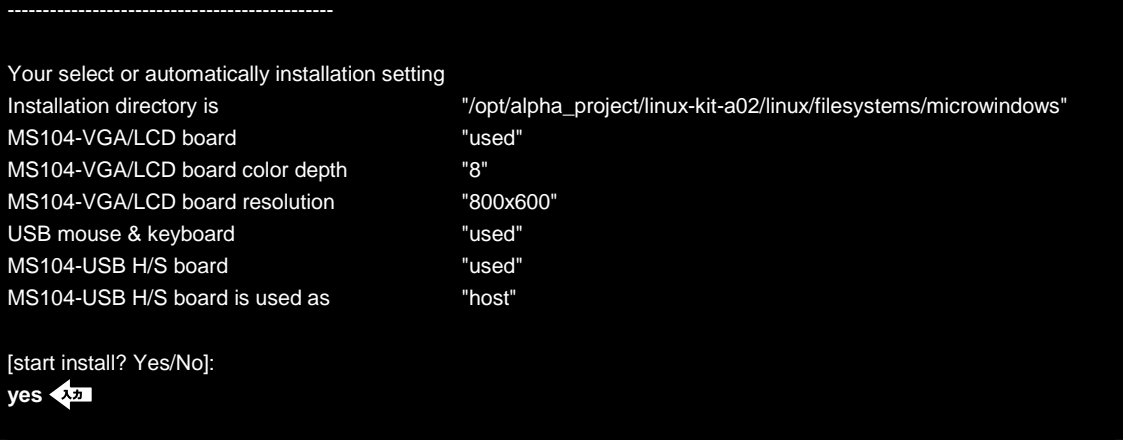

⑩ 新たな MS104-SH4 クロス開発環境用 RPM がインストールされ、『**/opt/alpha\_project/linux-kit-a02/linux/filesystems /microwindows**』ディレクトリに RAM ディスク (ルートファイルシステム)が作成されます。

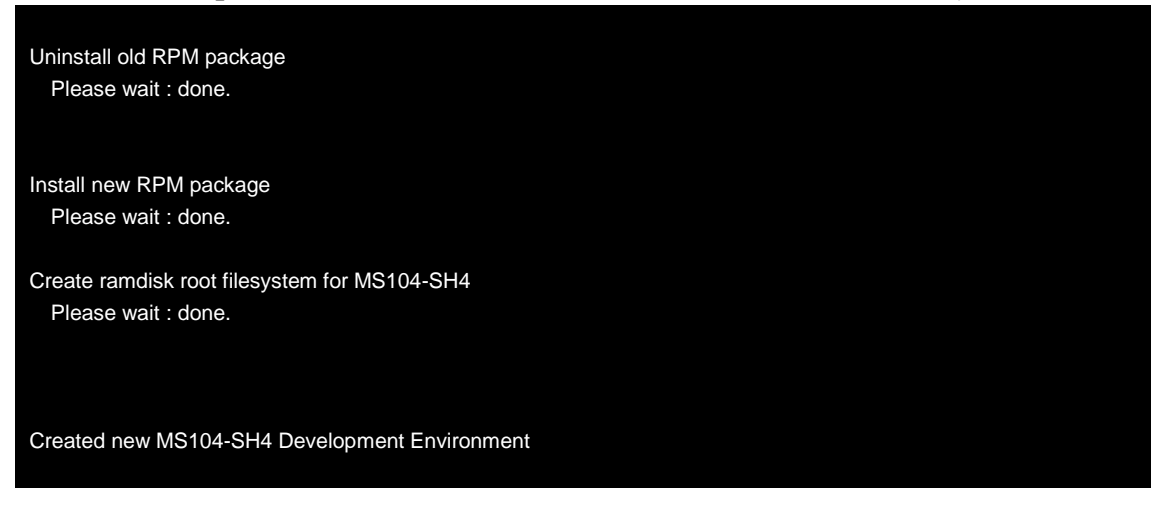

⑪ LinuxPC 上でインストールされた RPM パッケージを確認します。

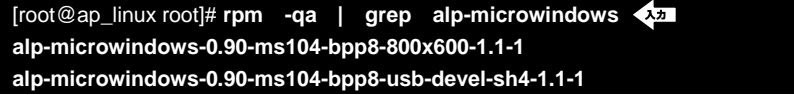

⑫ LinuxPC 上で作成されたルートファイルシステムを確認します。 [root@ap-linux bin]# **cd /opt/alpha\_project/linux-kit-a02/linux/filesystems/microwindows** 入力 [root@ap-linux microwindows]# **ls** 入力**ramdisk**

### 4.7 ルートファイルシステムの概要

Linux は、OS カーネルとファイルシステムという2つの要素から構成されます。

Linux では、全てのデータがファイルという形で管理されています。アプリケーションプログラムやデバイスドライバをはじめ、 HDD や COM ポートなどの入出力デバイスもファイルとして扱われます。

Linux では全てのファイルがルートディレクトリを起点としたディレクトリ構造下に管理されており、これら全てのファイル構造 のことをファイルシステムと呼びます。また、システム動作に必要なシステムファイル群のこともファイルシステムと呼びます。 本書では、これらの意味を明確にするため、ファイル管理構造(ext2 や ext3)のことをファイルシステム、システム動作に必要な ファイル群のことをルートファイルシステムと表現しています。

Linux のルートファイルシステムは、そのシステムが必要とする機能に合わせて構築する必要があります。

●apLinux MS104-SH4 専用のルートファイルシステムで構成されたオリジナル Linux パッケージです。サ イズは約 8Mbyte で、オンボード FlashMemory に十分に収まるため、CF を使用する必要がな く、消費電力を抑えることができます。なお CF からの起動も可能になっています。

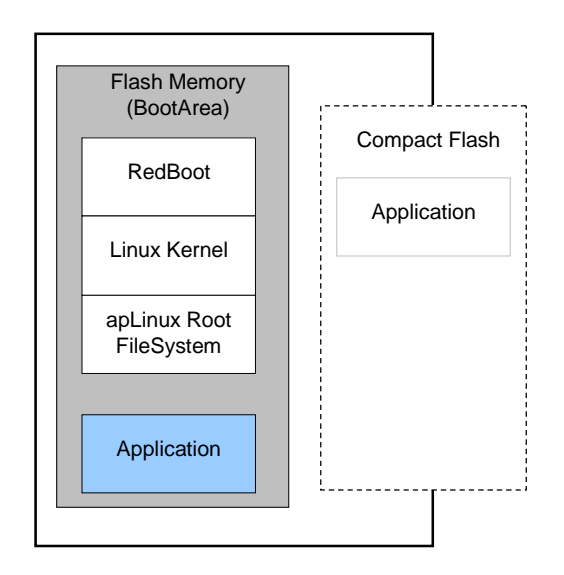

**Fig 4.7-1 apLinux** のシステム構成例

# 4.8 ルートファイルシステムの作成

USB ホストとして MS104-USB H/S を動作させるには USB ホスト用 Linux モジュールを Linux カーネルに組み込む必要があり ます。Linux カーネルにモジュールを組み込むために、ルートファイルシステムにモジュールをインストールし、設定ファイル を編集しなければなりません。

以下では、USB ホスト用ルートファイルシステムを作成する方法について説明します。

#### USB 設定ファイル

apLinux では USB ホスト用 Linux モジュールを組み込む際、『**/etc/sysconfig/usb**』ファイルを編集する必要があります。 USB ホスト用 Linux モジュールを Linux カーネル起動時に組み込むには『**/etc/sysconfig/usb**』ファイルの『**USB**』を 『**on**』にします。モジュールを組み込まない場合は、『**USB**』を『**off**』にします。各、USB デバイスについては、HID ストレージ、USB・シリアルコンバータを設定することができます。各 USB デバイスのモジュールを組み込む場合は、 『**yes**』、組み込まない場合は『**no**』を設定します。

※ 上記の設定は USB ホスト用 Linux モジュールがルートファイルシステムにインストールされていることが前提です。

#### ● **/etc/sysconfig/usb** ファイル

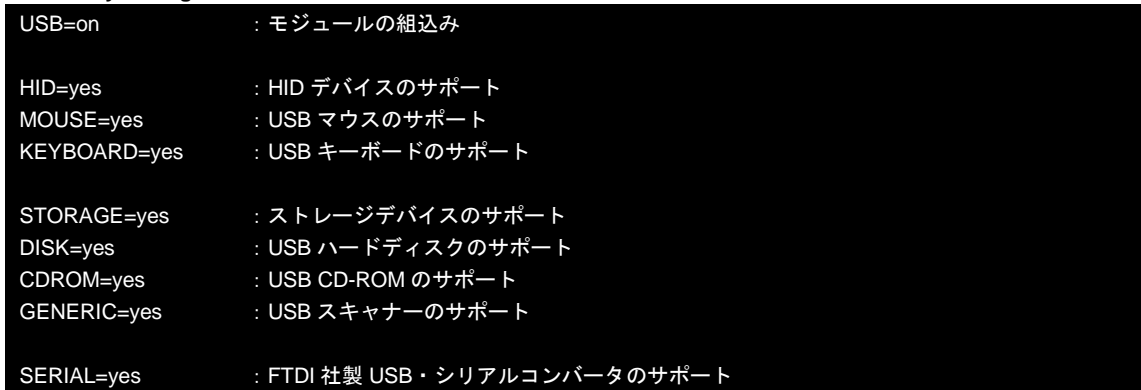

#### USB マウス対応 Linux カーネル・RAM ディスクの作成

『**4.4 Linux** カーネルのコンパイル』を参考に MS104-USB H/S USB ホスト対応 Linux カーネル・モジュールを作成し、 『**4.6 Microwindows** インストール』で作成した RAM ディスクルートファイルシステムに Linux モジュールをインスト ールします。

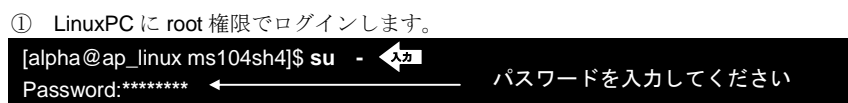

② 『**4.4** カーネルのコンパイル』を実行し、Linux カーネルイメージ『**/opt/alpha\_project/linux-kit-a02/linux/kernel/ celinux-040503-alp/arch/sh/boot/zImage**』と Linux モジュールディレクトリ『**/opt/alpha\_project/linux-kit-a02/lin ux/filesystems/module/lib/modules**』を作成します。

③ LinuxPC 上で『**4.6 Microwindows** インストール』で作成したルートファイルシステムの作成先ディレクトリに『**/opt /alpha\_project/linux-kit-a02/linux/filesystems/microwindows**』に移動し、RAM ディスクのマウントポイントを作成 します。

[root@ap\_linux root]# **cd /opt/alpha\_project/linux-kit-a02/linux/filesystems/microwindows/ramdisk** 入力[root@ap\_linux ramdisk]# **mkdir -p mnt** 入力

④ LinuxPC 上で RAM ディスクイメージを解凍します。

[root@ap\_linux ramdisk]# **gzip -d ramdisk-ms104sh4-x.x.gz** 入力

※ ファイル名の x.x はバージョン番号を示します。

```
⑤ LinuxPC 上でルートファイルシステム RAM ディスクイメージをマウントします。
```
[root@ap\_linux ramdisk]# **mount -t ext2 -o loop ramdisk-ms104sh4-x.x mnt** 入力

⑥ USB デバイスドライバモジュールを RAM ディスクイメージにコピーします。

LinuxPC 上で『**cp -r /opt/alpha\_project/linux-kit-a02/linux/filesystems/module/lib/modules mnt/lib/.** 』を実行 してください。

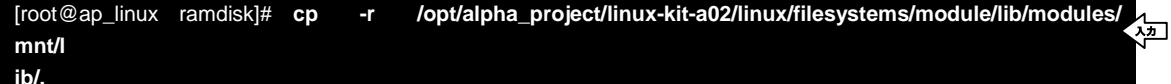

⑦ USB デバイスシステムファイル『**/etc/sysconfig/usb**』の確認をします。

[root@ap\_linux ramdisk]# **vi mnt/etc/sysconfig/usb** 入力

LinuxPC 上で『**vi mnt/etc/sysconfig/usb**』を実行します。

● **/etc/sysconfig/usb** ファイル **USB=on HID=yes MOUSE=yes** KEYBOARD=yes STORAGE=yes DISK=yes CDROM=yes GENERIC=yes SERIAL=yes **-** "on"になっていることを確認する。 "yes"になっていることを確認する。

⑧ LinuxPC 上で RAM ディスクイメージをアンマウントします。

[root@ap\_linux ramdisk]# **umount ramdisk-ms104sh4-x.x** 入力

⑨ LinuxPC 上で RAM ディスクイメージを圧縮します。

[root@ap\_linux ramdisk]# **gzip ramdisk-ms104sh4-x.x** 入力

# 4.9 サンプルプログラム作成

この章では、Microwindows のサンプルプログラムを作成し、MS104-SH4、MS104-VGA/LCD、MS104-USB H/S、USB マウスを 組み合わせたボード上で動作させます。

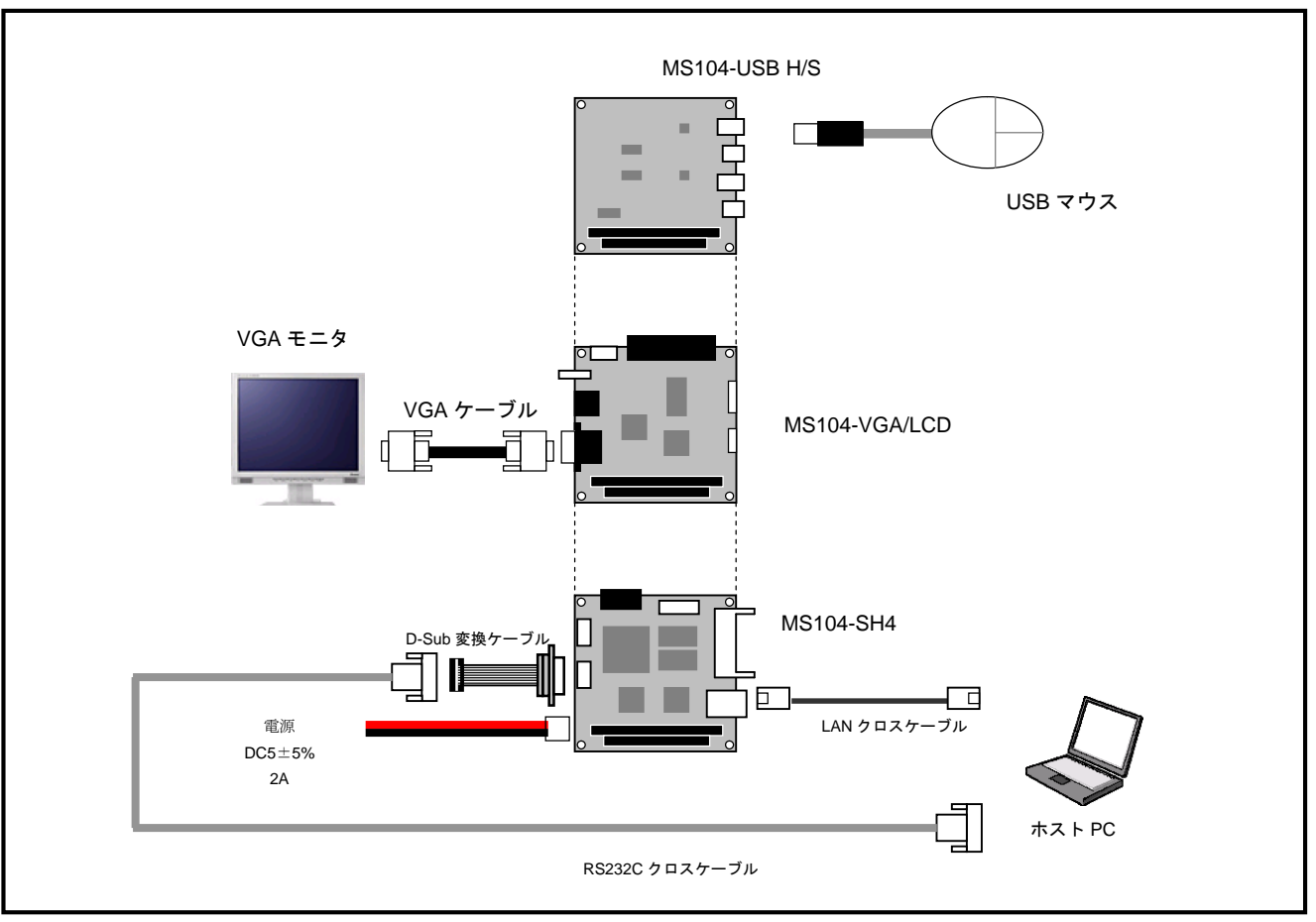

**Fig 4.9-1 USB** マウスとの接続

#### MS104-SH4 上での動作

sh4-linux-gcc で Microwindows サンプルプログラムをクロスコンパイルします。 出力先として VGA モニタを使用します。

```
● microwindows_sample.c
```

```
#include <stdio.h>
#include "nano-X.h"
// 色定義
#define WHITE MWRGB(255, 255, 255)
#define BLACK MWRGB(0, 0, 0)
#define RED MWRGB(255, 0, 0)
#define GREEN MWRGB(0, 255, 0)
#define BLUE MWRGB(0, 0, 255)
void errorhandler(GR_EVENT *ep); // イベントハンドラ
int main(void)
{
   GR_WINDOW_ID wid1;
  GR_GC_ID gc;
  GR_EVENT event;
  GR_WM_PROPERTIES props;
  GR_POINT point[3];
  if(GrOpen() < 0) // Nano-X サーバへの接続を開始する
  {
     printf("Can't open graphics¥n");
     exit(1);
  }
  GrSetErrorHandler(errorhandler); // エラーハンドラの登録
  // 新規ウィンドウの作成
  wid1 = GrNewWindow(GR_ROOT_WINDOW_ID, 0, 0, 260, 230, 0, WHITE, BLACK);
  // ウィンドウタイトル設定
  props.flags = GR_WM_FLAGS_TITLE;
  props.title = "Sample";
  GrSetWMProperties(wid1, &props); // ウィンドウ情報のコピー
  gc = GrNewGC(); // 新規グラフィックコンテキストの作成
  // イベントマスク設定
  GrSelectEvents(wid1, GR_EVENT_MASK_EXPOSURE | GR_EVENT_MASK_CLOSE_REQ);
  GrMapWindow(wid1); // ウィンドウの再帰表示
  GrSetFocus(wid1); // ウィンドウフォーカスの設定
  // 三角形のための座標
  point[0].x = 10;
  point[0].y = 140;point[1].x = 10;
  point[1].y = 220;
  point[2].x = 250;point[2].y = 180;
```

```
// メッセージループ
  for(:,){
     GrGetNextEvent(&event); // イベントキューからイベントを取り出す
     switch(event.type)
     {
        // 描画
        case GR_EVENT_TYPE_EXPOSURE:
          GrSetGCForeground(gc, BLUE); // 前景色の指定
          GrFillRect(wid1, gc, 10, 10, 100, 100); // 塗りつぶし四角形を描画
          GrSetGCForeground(gc, RED); // 前景色の指定
          GrFillEllipse(wid1, gc, 200, 60, 50, 50); // 塗りつぶし楕円を描画
          GrSetGCForeground(gc, GREEN); // 前景色の指定
          GrFillPoly(wid1, gc, 3, point); // 塗りつぶしポリゴンを描画
          break;
        // クローズ
        case GR_EVENT_TYPE_CLOSE_REQ:
          GrClose(); // Nano-X との接続を終了
          exit(0);
          break;
     }
  }
  GrClose();
  return 0;
}
// エラーハンドラー
void errorhandler(GR_EVENT *ep)
{
  printf("Error (%s) code %d id %d", ep->error.name, ep->error.code,
        ep->error.id);
  exit(1);
}
```
① LinuxPC に root 権限でログインします。

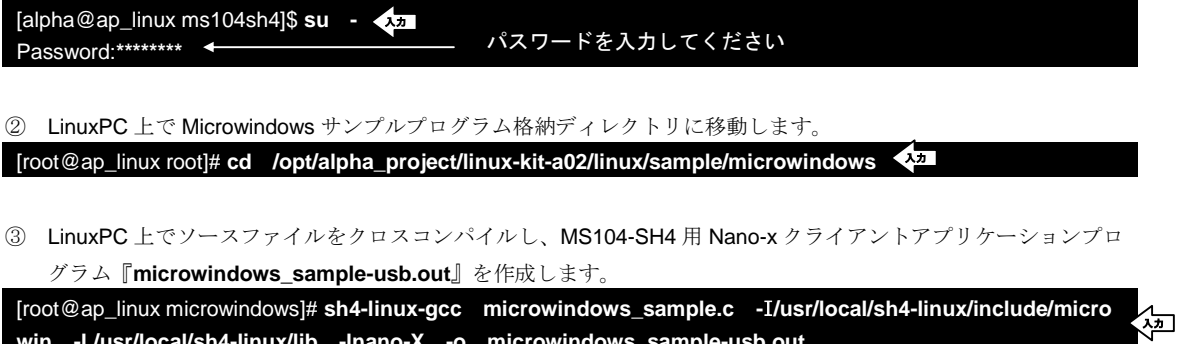

**win -L/usr/local/sh4-linux/lib -lnano-X -o microwindows\_sample-usb.out**

④ LinuxPC 上で作成したサンプルアプリケーションプログラムを NFS 共有ディレクトリ『**/nfs**』にコピーし、NFS を 起動します。 NFS サーバの設定・起動については『**MS104-SH4 Linux** 導入マニュアル』をご覧下さい。 [root@ap\_linux microwindows]# **cp microwindows\_sample-usb.out /nfs/.** 入力 [root@ap\_linux microwindows]# **/etc/init.d/nfs start** 入力 ⑤ LinuxPC 上で『**4.8** ルートファイルシステムの作成』で作成した Linux カーネルと RAM ディスクルートファイルシ ステムを TFTP サーバディレクトリ『**/tftpboot**』にリネームして、コピーします。 ※ TFTP サーバの起動については『**MS104-SH4 Linux** 導入マニュアル』をご覧ください。 [root@ap\_linux microwindows]# **cd /opt/alpha\_project/linux-kit-a02/linux/filesystems/microwindows/ramdisk** 入力 [root@ap-linux ramdisk]# **cp ramdisk-ms104sh4-x.x.gz /tftpboot/ramdisk.gz** 入力 [root@ap-linux ramdisk]# **cp /opt/alpha\_project/linux-kit-a02/linux/kernel/celinux-040503-alp/arch/sh/boot /zIm** 入力 **age /tftpboot/vmlinuz** ※ ファイル名の x.x はバージョン番号を示します。 ⑥ MS104-USB H/S、MS104-VGA/LCD と MS104-SH4 を『**Fig 4.9-1 USB** マウスとの接続』を参考に接続します。 MS104-SH4 の電源が OFF であることを確認し、MS104-SH4 ボードの COM2(SCIF)と Ethernet ポートをそれぞれ、 ホスト PC のシリアルポートと Ethernet ポートに接続してください。 MS104-SH4 の電源を ON にし、RedBoot の起動ログが表示されたら、自動起動を停止するために『**Ctrl+C**』とタイ プします。 +Ethernet eth0: MAC address 00:0c:7b:xx:xx:xx IP: 192.168.1.200/255.255.255.0, Gateway: 0.0.0.0 Default server: 0.0.0.0, DNS server IP: 0.0.0.0 RedBoot(tm) bootstrap and debug environment [ROM] Non-certified release, version v2\_0 - built 20:25:22, Oct 3 2003 Platform: MS104-SH4 (SH7750R) Version x.x Copyright (C) 2000, 2001, 2002, Red Hat, Inc. RAM: 0x8c000000-0x8e000000, 0x8c00f0b8-0x8dfdd000 available FLASH: 0x80000000 - 0x81000000, 128 blocks of 0x00020000 bytes each. == Executing boot script in 5.000 seconds - enter ^C to abort **^C** 入力 RedBoot>

⑦ RedBoot に Linux カーネルイメージと RAM ディスクイメージをダウンロードします。

TFTP サーバの IP アドレスは「**192.168.1.201**」と仮定します。

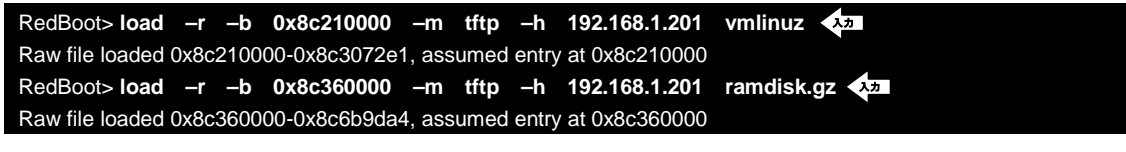

⑧ VGA モニタ、解像度 800×600、色深度 8bpp 対応 apLinux を起動します。

RedBoot> **exec –m 1 –f 0 –r 0x0100 –l 1 –i 0x360000 –j 0xc00000 –c "console=ttySC1,3840 0,N,8 mem=32M ether=8,0x1300,0,0,eth0 video=e1356fb:system:ms104sh4,display:crt,bpp:8,800x600@6 0"** 入力

⑨ apLinux の起動を確認し、root 権限でログインします。

MS104SH4 login: **root** <

⑩ apLinux から NFS マウントを実行します。

NFS サーバの IP アドレスは「**192.168.1.201**」と仮定します。

[MS104SH4@root]# **mount -t nfs -o nolock -o rsize=2048 192.168.1.201:/nfs /mnt/nfs** 入力

⑪ Nano-X サーバを起動します。

[root@ap\_linux microwindows]# **nano-X &** 入力

⑫ nanowm ウィンドウマネージャを起動します。

[root@ap\_linux microwindows]# **nanowm &** 入力

⑬ 作成したサンプルアプリケーションプログラムを起動します。

[root@ap\_linux microwindows]# **/mnt/nfs/ microwindows\_sample-usb.out** 入力

⑭ VGA モニタに下記の出力がされていることを確認し、USB マウスでウィンドウが移動することを確認します。

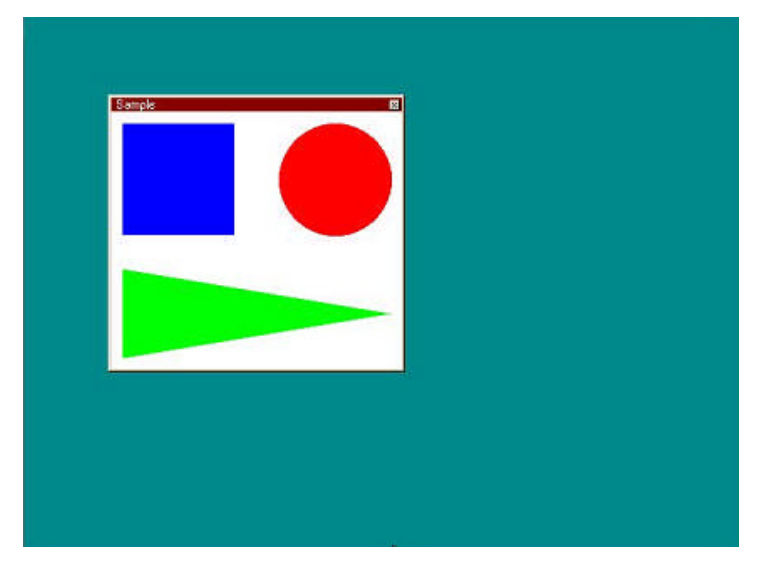

**Fig 4.9-2** サンプルアプリケーションプログラム

# 5. 保証とサポート

弊社では最低限の動作確認をしておりますが、Linux および付属ソフトウェアの性能や動作を保証するものではありません。 また、これらのソフトウェアについての個別のお問い合わせ及び技術的な質問は一切受け付けておりませんのでご了承くだ さい。

個別サポートをご希望されるお客様には、別途有償サポートプログラムをご用意しておりますので、弊社営業までご連絡く ださい。

Linux など、付属する GPL ソフトウェアのソースコードは弊社ホームページより全てダウンロードすることができます。 また、これらのソフトウェアは不定期にバージョンアップをおこない、ホームページ上で公開する予定です。

# 参考文献

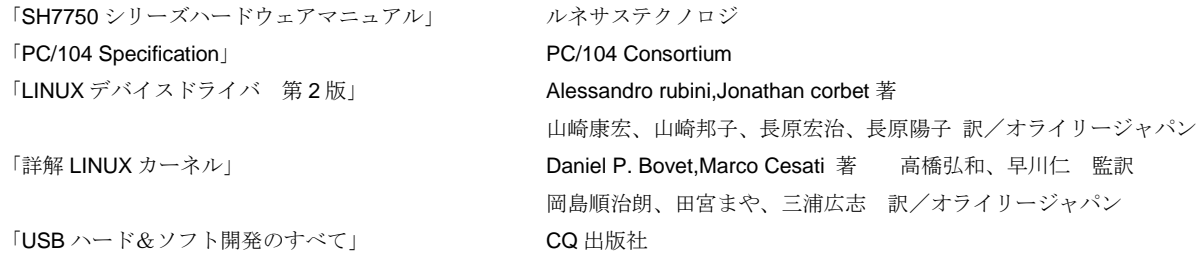

その他 各社データシート

#### http://www.usb.org/

USB Implementers Forum ホームページ。各種 USB 規格書をダウンロードできます。

#### http://www.linux-usb.org

Linux USB プロジェクト ホームページ。USB の Linux への移植を行っています。

#### http://embedded.centurysoftware.com/

Century Software 株式会社ホームページ。本製品に収録されている Microwindows の開発元。

#### http://www.embedded.jp/

アップウィンドテクノロジー・インコーポレイテッドが主催している組込み向け情報サイト。

# 謝辞

Linux、SH-Linux、eCos/Redboot、Microwindows の開発に関わった多くの貢献者に深い敬意と感謝の意を示します。

# 著作権について

- ・本文書の著作権は(株)アルファプロジェクトが保有します。
- ・本文書の内容を無断で転載することは一切禁止します。
- ・本文書の内容は、将来予告なしに変更されることがあります。
- ・本文書の内容については、万全を期して作成いたしましたが、万一ご不審な点、誤りなどお気付きの点がありましたら弊社までご連絡 下さい。
- ・本文書の内容に基づき、アプリーケーションを運用した結果、万一損害が発生しても、弊社では一切責任を負いませんのでご了承下さ い。

# 商標について

- ・ SuperH は、(株)ルネサステクノロジの登録商標、商標または商品名称です。
- ・ Linux は, Linus Torvalds の米国およびその他の国における登録商標または商標です.
- ・ Microwindows は Century Software の登録商標、商標または商品名称です。
- ・ eCos™および RedBoot™は RedHat™社の商標です。

・Windows®の正式名称は Microsoft®Windows®Operating System です。 Microsoft、Windows、Windows NT は、米国 Microsoft Corporation.の米国およびその他の国における商標または登録商標です。 Windows®XP、Windows®2000 Professional、Windows®Millennium Edition、Windows®98 は、米国 Microsoft Corporation.の商品名称です。 本文書では下記のように省略して記載している場合がございます。ご了承ください。 Windows®XP は Windows XP もしくは WinXP Windows®2000 Professional は Windows 2000 もしくは Win2000 Windows®Millennium Edition は Windows Me もしくは WinMe Windows®98 は Windows 98 もしくは Win98

・その他の会社名、製品名は、各社の登録商標または商標です。

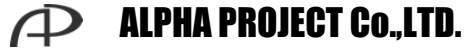

株式会社アルファプロジェクト

〒431-3114 静岡県浜松市東区積志町 834 http://www.apnet.co.jp E-MAIL : sales@apnet.co.jp